7y0 3 **2** 

# **Videotape Analysis of a CAD System User Interface: A Case Study**

**Todd Bos Paul Green John Boreczky** 

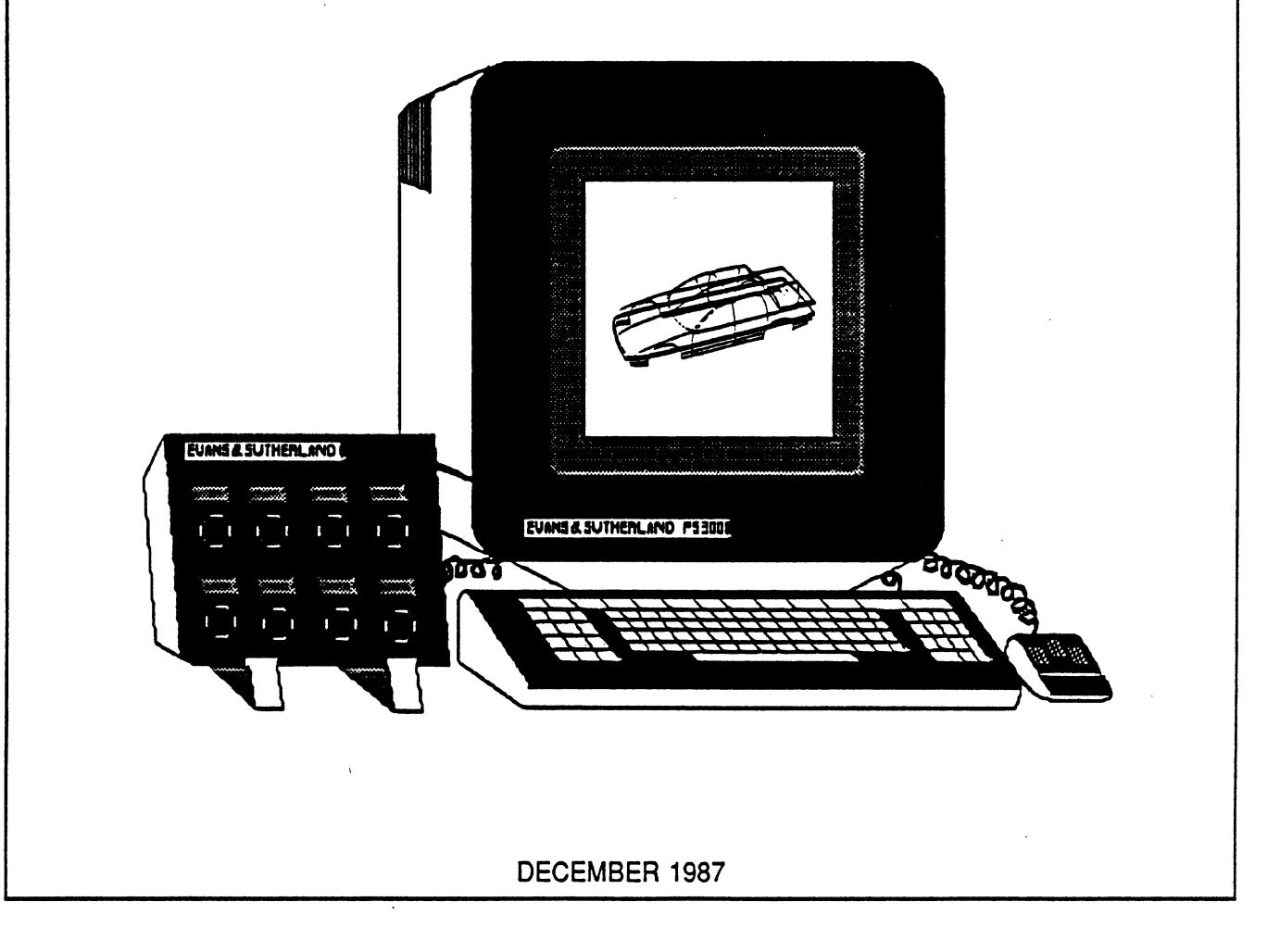

UMTRI **The University of Michigan Transportation Research Institute** 

**Technical Report Documentation Page** 

 $\sim$ 

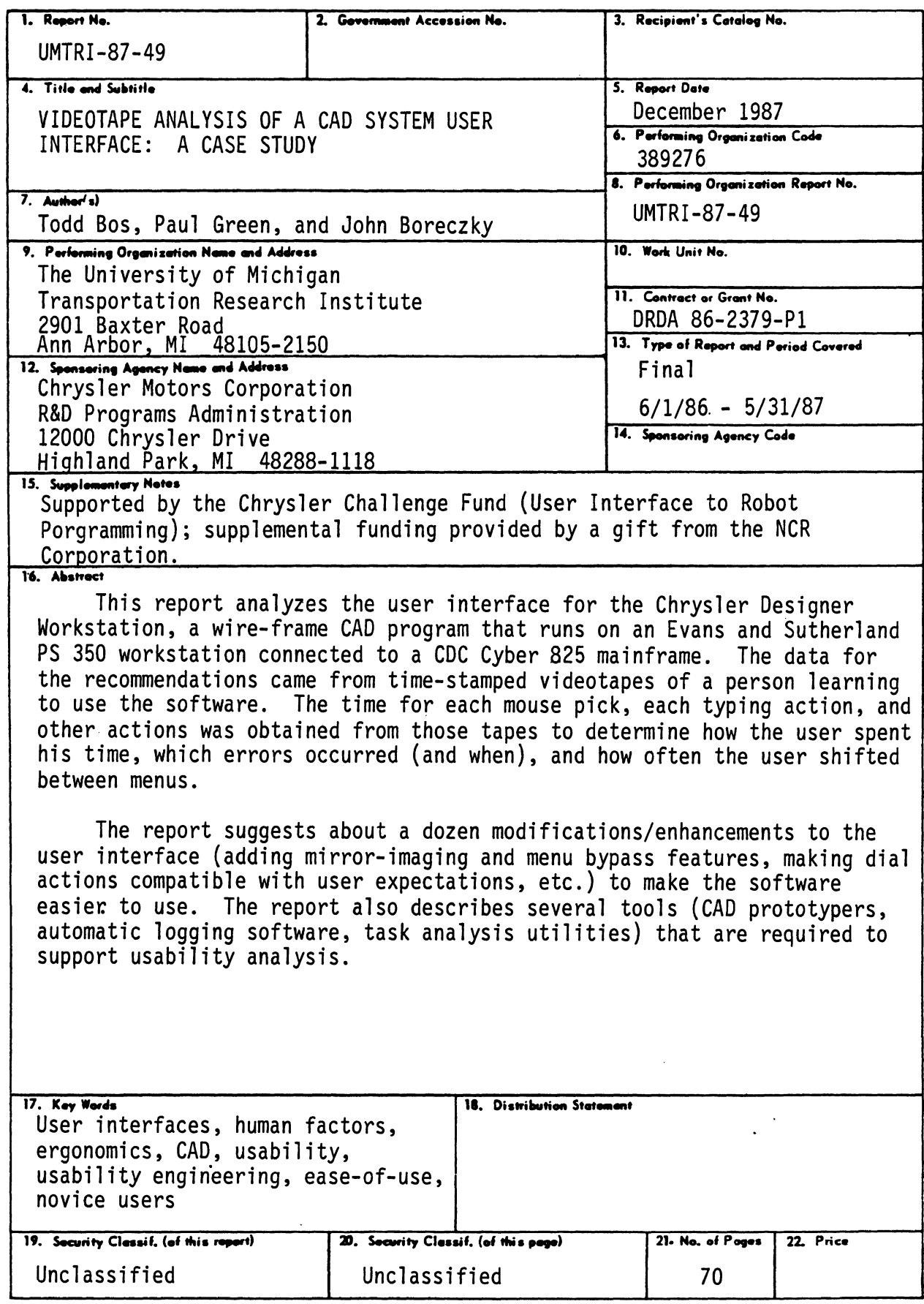

## **TABLE OF CONTENTS**

 $\bar{z}$ 

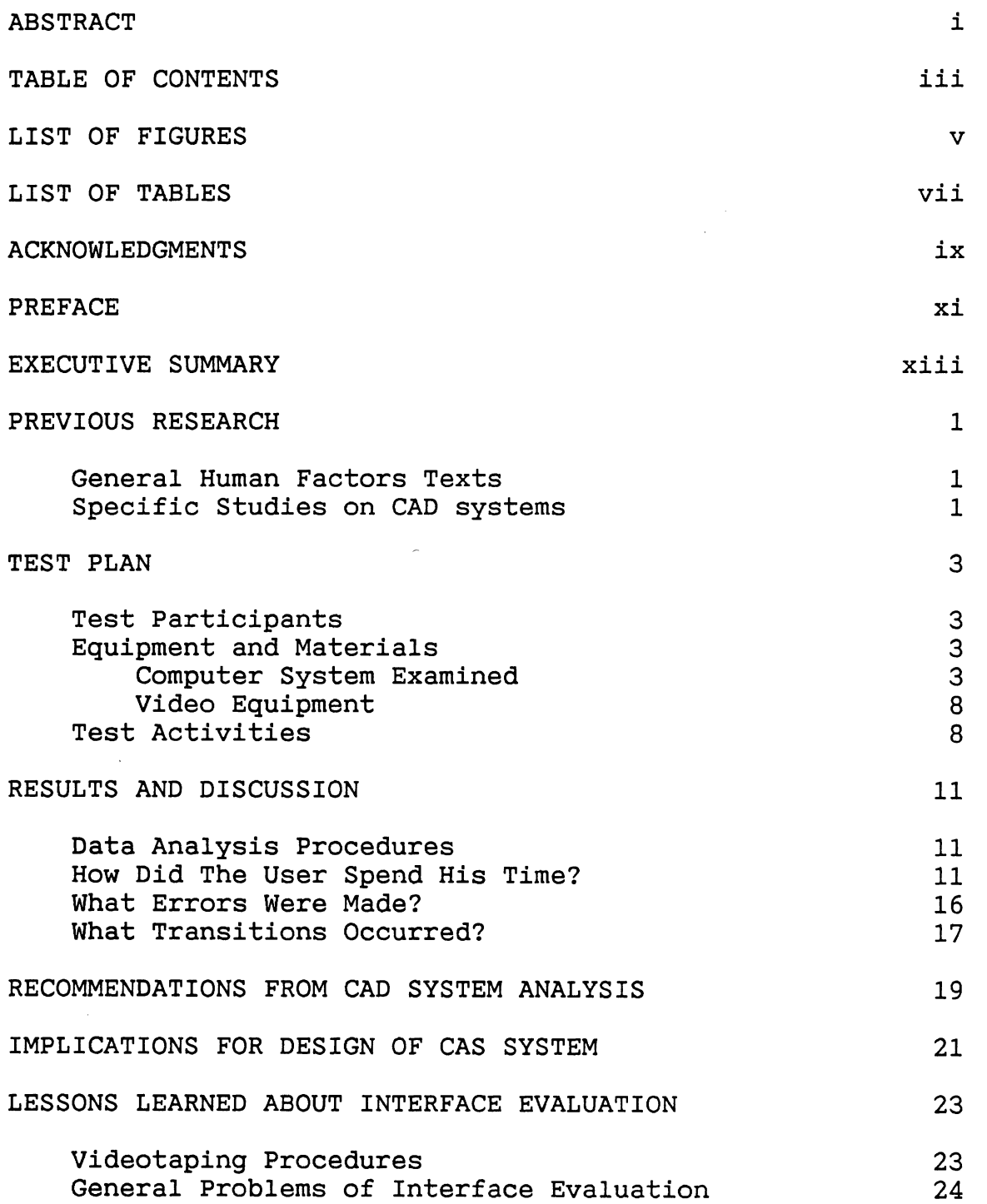

 $\sim$   $\sim$ 

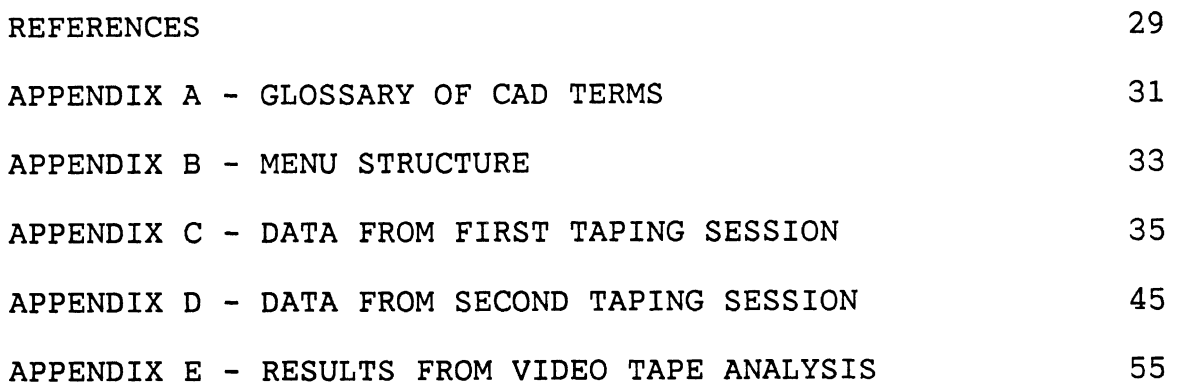

 $\sim$   $\epsilon$ 

 $\frac{1}{2} \sum_{i=1}^{n} \frac{1}{2} \sum_{j=1}^{n} \frac{1}{2} \sum_{j=1}^{n} \frac{1}{2} \sum_{j=1}^{n} \frac{1}{2} \sum_{j=1}^{n} \frac{1}{2} \sum_{j=1}^{n} \frac{1}{2} \sum_{j=1}^{n} \frac{1}{2} \sum_{j=1}^{n} \frac{1}{2} \sum_{j=1}^{n} \frac{1}{2} \sum_{j=1}^{n} \frac{1}{2} \sum_{j=1}^{n} \frac{1}{2} \sum_{j=1}^{n} \frac{1}{2} \sum_{j=1}^{n$ 

## **LIST OF FIGURES**

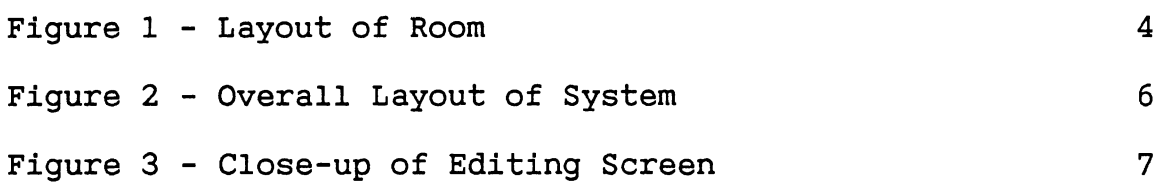

 $\label{eq:2.1} \frac{1}{\sqrt{2}}\int_{\mathbb{R}^3}\frac{1}{\sqrt{2}}\left(\frac{1}{\sqrt{2}}\right)^2\frac{1}{\sqrt{2}}\left(\frac{1}{\sqrt{2}}\right)^2\frac{1}{\sqrt{2}}\left(\frac{1}{\sqrt{2}}\right)^2.$ 

 $\mathcal{L}^{\text{max}}_{\text{max}}$ 

 $\sim 10^{11}$  km

 $\mathcal{L}^{\text{max}}_{\text{max}}$ 

 $\mathcal{L}^{\mathcal{L}}(\mathcal{L}^{\mathcal{L}})$  . The set of  $\mathcal{L}^{\mathcal{L}}(\mathcal{L}^{\mathcal{L}})$ 

 $\label{eq:2.1} \frac{1}{2} \sum_{i=1}^n \frac{1}{2} \sum_{j=1}^n \frac{1}{2} \sum_{j=1}^n \frac{1}{2} \sum_{j=1}^n \frac{1}{2} \sum_{j=1}^n \frac{1}{2} \sum_{j=1}^n \frac{1}{2} \sum_{j=1}^n \frac{1}{2} \sum_{j=1}^n \frac{1}{2} \sum_{j=1}^n \frac{1}{2} \sum_{j=1}^n \frac{1}{2} \sum_{j=1}^n \frac{1}{2} \sum_{j=1}^n \frac{1}{2} \sum_{j=1}^n \frac{$ 

- **LIST OF FIGURES** -

 $\label{eq:2} \mathbf{v} = \mathbf{v} \mathbf{v} + \mathbf{v} \mathbf{v}$ 

 $\mathcal{L}^{\text{max}}_{\text{max}}$  and  $\mathcal{L}^{\text{max}}_{\text{max}}$ 

## **LIST OF TABLES**

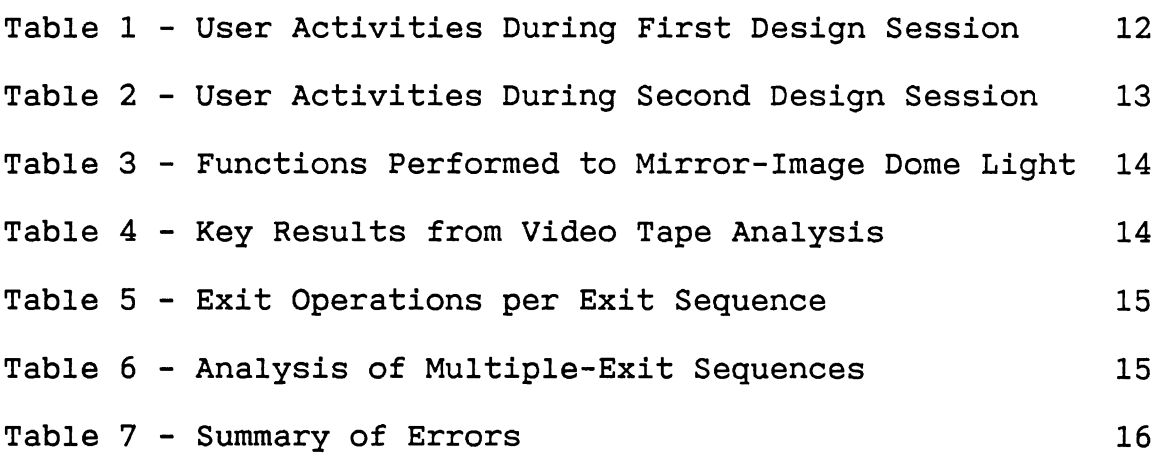

 $\mathcal{L}^{\text{max}}_{\text{max}}$  and  $\mathcal{L}^{\text{max}}_{\text{max}}$ 

 $\mathcal{L}^{\text{max}}_{\text{max}}$ 

- *LIST* **OF** *TABLES* -

### **ACKNOWLEDGMENT**

The authors would like to thank several individuals from Chrysler for their help with this work. In particular,

Mike Holmes, Manager of CAD/CAM in the Chrysler Product Design Office,

Bob Antworth, Supervisor for Distributed Graphics Development in the Engineering Office, and

Chris Wood, Software Design Leader in the Chrysler Product Design Office.

In addition, the authors would like to thank the following people for their contributions:

Gary Wagner, the Human Factors Coordinator in the Research and Development Division at NCR for his continuing interest and support.

Kris Zeltner, Research Assistant at the University of Michigan Transportation Research Institute. She saved many days with her expertise at preparing figures.

Don Ottens, Graduate Research Assistant at the University of Michigan Transportation Research Institute. Several of his ideas contributed to the statistical analysis of the data.

- **ACKNOWLEDGMENTS** -

 $\mathcal{L}^{\mathcal{L}}(\mathcal{L}^{\mathcal{L}})$  . The  $\mathcal{L}^{\mathcal{L}}(\mathcal{L}^{\mathcal{L}})$ 

### **PREFACE**

This report, the second in a series, concerns a subject learning to use the Chrysler "Designer Workstation," a Computer Aided Design (CAD) system being developed at the Chrysler Design Center in Highland Park, Michigan. Those activities are described on a second-by-second basis for two test sessions.

The bulk of this research was supported by the Chrysler Corporation through the Chrysler Challenge Fund. The purpose of the Challenge Fund is to promote technology transfer from leading American universities to the Chrysler Corporation and make students aware of engineering employment opportunities.

This work is part of a larger project (originally titled "User Interface for Robot Programming") directed by Klaus-Peter Beier of the University of Michigan Department of Naval Architecture and Marine Engineering. Its original goal was to develop a computer graphics routine to run in concert with Chrysler's Interactive Parts Programming System to perform offline programming of a clay-modeling robot.

At the outset of the program, Chrysler identified a higher priority problem, the design of a Computer Aided Surfacing System, and directed our efforts there. While the robot program problem could be solved using the Wizard of Oz Prototyper (Wesselman and Green, 1986) as described in the project proposal, that was not true of the CAD problem. Furthermore, the CAD problem was much more complicated than the robot problem, and not as well understood. Therefore, more background work was required.

To design a system for people, one needs to know quite specifically who they are. Early on it became clear that quantitative data on users were not available. This led to the first report in this series (Green and Adams, 1987).

The next step in this project was trying to identify what CAD users do. As described in the literature review that follows, there is very little information on that subject. For that reason, a user being trained on the current Chrysler Designer Workstation was videotaped to identify what users do now. This information should lead to improvements in the current system and ideas about how a surface oriented system should be designed. Throughout this effort the Chrysler staff has strongly encouraged the research team to look beyond the immediate application of the results. They have repeatedly stated they were not just interested in the data, but the methods and techniques as well. This is an unusual attitude as most contractors are primarily interested in the data.

At the end of this project, it became clear that this work had implications far beyond the design of a particular CAD system and for that reason, NCR funding was used to extend the scope of the work. NCR's primary interests are in user interface architectures and methods for studying human-computer interaction.

 $\Delta \sim 1$ 

 $\mathcal{L}_{\mathrm{eff}}$ 

- **PREFACE** -

### **EXECUTIVE SUMMARY**

BOS, T., Green, P., and Boreczky, J., (1987). Videotape Analysis of a CAD System User Interface: A Case Study (Technical Report UMTRI-87-49). Ann Arbor, MI.: The University of Michigan Transportation Research Institute, December.

This report examines the user interface for the Chrysler Designer Workstation, a wire-frame based geometric CAD program that runs on an Evans and Sutherland PS 350 connected to a CDC Cyber 825 mainframe. The purpose of the research was to determine how the user interface might be improved, how new CAD interfaces should be structured, and how the process of reviewing a user interface might be improved.

One person was videotaped learning to use the software. There were two one-hour plus sessions. During the first, the user worked on the dome light diffuser, trying to make the left and right halves symmetrical. During the second, the user worked on developing the glove box opening and surrounding instrument panel.

The videotapes were recorded using a portable two-camera system with a time and date generator. The time for each mouse pick, each typing action', and other user actions was obtained from those tapes.

During the first taping session, the user spent 28 minutes (36% of total time) trying to make the top of the drawing look identical to the bottom, 14 minutes smoothing a curve to the lip of ridge (18%), and 13 minutes smoothing the crown of the dome light (17%). During the second taping, he spent 15 minutes (22%) creating the instrument panel contour lines and checking the accuracy of their locations. The rest of his time was spent doing smaller tasks which took less than 10 percent<br>of his time. It was found that approximately 4% of the user's It was found that approximately 4% of the user's actions resulted in errors, over half of which were using the control dials incorrectly (i.e., turning one the wrong way or using the wrong dial). It was also found the when the user exited a menu, 39% of the time he exited more than one level, accounting for 62% of the exits performed.

The report suggests about a dozen modifications and enhancements to the user interface (adding mirror-imaging and menu bypass features, making dial actions compatible with user expectations, etc.) to make the software easier to use. The report also describes several tools (CAD prototypers, automatic logging software, task analysis utilities) that are required to support usability analysis. These tools will aid future CAD system design and analysis and help move CAD interface technology into the 1990's.

- **EXECUTIVE SUMMARY** -

### **PREVIOUS RESEARCH**

#### General Human Factors Texts

Very little information is available on how to design and<br>ate CAD user interfaces. Some indirectly useful evaluate CAD user interfaces. information can be obtained from general human factors texts. Sanders and McCormick (1987), now in its sixth edition, presents basic human factors concepts such as information processing, CRT displays, and anthropometry. First printed in 1957, it is somewhat outdated because it does not discuss computer interfaces.

Bailey (1982) focuses on computers and discusses several relevant issues such as input methods, display characteristics,<br>and some general quidelines for interface design. However, he and some general guidelines for interface design. does not support his guidelines with methods to make decisions and evaluate the user interface.

More specific information on user interfaces can be obtained from several quality sources. Card, Moran, and Newel1 (1983) describes two models (Model Human Processor and the Keystroke-Level Model) for predicting human behavior with computer interfaces. Using these models should decrease the number of experiments needed to evaluate a user interface.

Shneiderman (1987) gives a general overview of the human factors aspects of interface design. It includes discussions of different models, theories, interaction styles, menu structures, and assessment methods. However, it does not provide enough detail to actually perform any assessments.

Pew and Green (1987) provides several articles on specific topics related to user interfaces. These include articles about the Wizard of **Oz** prototyper (Green and Wei-Haas, 1985), the Trillium user interface (Henderson, 1986), the Keystroke Model mentioned above (Card, Moran, and Newell, 1980), and an analysis of design practices among designers (Rosson, Maass, and Kellogg, 1987).

#### Specific Studies on CAD systems

Some specific studies have been done on **CAD** systems but are generally not very useful. Van der Heiden (1984) did a work sampling study on **CAD** workstations and found two differences between CAD operators and other computer operators. He found that the dynamic working methods of **CAD** operators results in less constrained postures, and the **CAD** operators spend more time (46-68% of working hours) looking at the video display than the average data or word processing operators.

Majchrzak, Chang, Barfield, Eberts, and Salvendy (1987) present an overview of current features and functions of CAD system. It does not make any useful suggestions about CAD design and is mentioned here primarily because it alerted the authors to the van der Heiden paper.

Eberts (1987) identifies the differences in the design process between novice and expert CAD users. Experts tended have function-related goals (with respect to the CAD commands available) while novices tended to be object oriented (i.e., draw an object using whatever combination of commands required). The function-oriented goal structure reduced back tracking, indicating that CAD users should be educated about the benefits of using different goal structures.

Price (1982) compares user performance on a G.E. Calma CAD system using small changing menus and large menus with the entire menu on it. Price found that small changing menus provide better performance. This paper is important because the results are based on data logging of user sessions, although not much else comes out of the data.

In general, data on interface design (e.g., Shneiderman) and modeling (e.g., Card) exist but very little CAD-specific data is available.

### **TEST PLAN**

#### **Test Participants**

One 32 year-old Chrysler studio engineer was observed learning the Chrysler Designer Workstation on two occasions. He had 20/20 vision. He completed 2 years at an engineering trade school and had a B.A. in Mechanical Engineering Technology and Business Administration & Management (double major). He had a 1 week short course in CADCAM and 1 week of experience on the CAD system before the first session, and 1- 1/2 additional weeks training before the second. He did not own a personal computer and had no other computer experience other than his training at Chrysler.

During the first taping session, a second Chrysler employee answered questions from and provided guidance to the trainee, but did not perform any actions on the CAD system. The trainer was age 29, with a slight astigmatism corrected with glasses. He had a B.S. in Drafting. He had worked on the development of the Chrysler CAD system for 3 years, had formal training on a General Electric Calma CAD system for 6 months and had taken a computer class at a community college. He did not own a personal computer.

A third person was observed during a preliminary taping session used to set camera angles and perform sound system checks.

#### **Equipment and Materials**

#### **Computer System Examined**

The Chrysler "Designer Workstation" software ran on a Cyber 825 mainframe computer driving an Evans and Sutherland PS 350 display at Chrysler's Computer Aided Design Office in Highland Park, Michigan. The software was used to construct wire-frame models of vehicle exteriors (body) and interiors (e.g., instrument panels). It allowed the user to create curves, smooth curves, draw fillets, hang data sections, and manipulate (insert, erase, move, intersect, etc.) curves and data points. (Readers who are unfamiliar with these terms (Readers who are unfamiliar with these terms should refer to Appendix **A** at this time for an explanation of the CAD terms used in this report.) The room was dimly lit and contained 3 PS 350s, along with several other workstations. (See Figure 1.) The PS 350 had 2 megabytes of local memory dedicated to the graphical display of data and was connected to a Control Data Corporation Cyber model 825 timesharing computer. The 19-inch color calligraphic display had 4096 x 4096 resolution and could display up to 45,000 3-dimensional vectors without flicker.

- **TEST PLAN** -

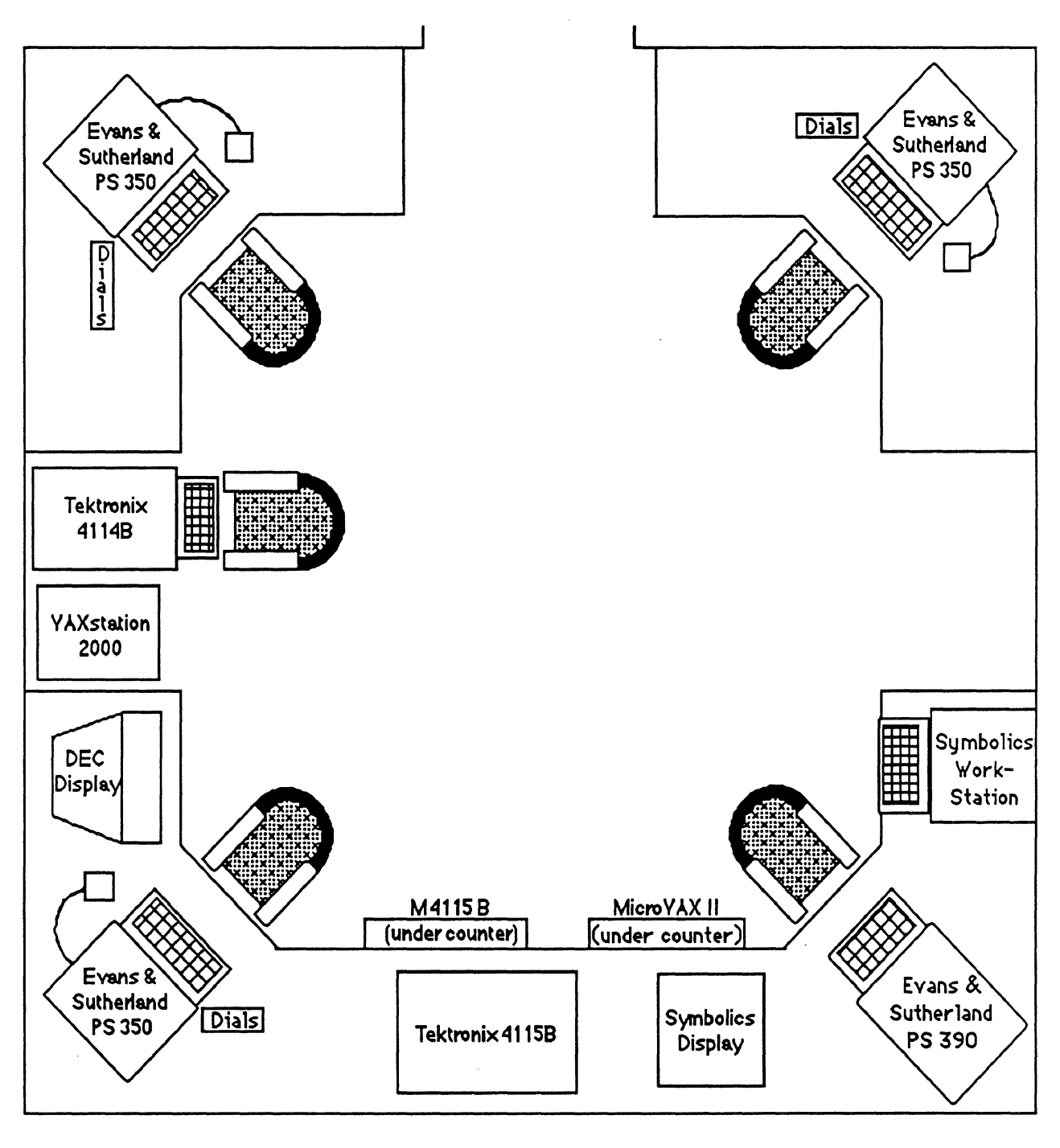

 $KEY: 1"$   $(1") = 30"$  in actual layout

 $\ddot{\phantom{a}}$ 

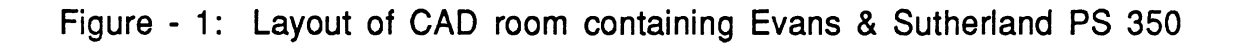

The PS 350 components consisted of the display, a 95-key keyboard, a 3 button mouse, and 8 control dials. (See Figure 2.) The keyboard contained 12 software defined function keys which were present during various applications. They were (from left to right):

2) Interior/Exterior (mirror data around centerline),

3) **Orthographic/Perspective** view,

- 4) True/New view,
- 5) Clock (rotate data automatically),
- 6) Reference lines on/off,
- 8) Dots (data points) on/off, and

12) Reset view (unzoom, unrotate, untranslate data). (Function keys 1, 7, 9, 10 and 11 were unused.)

The primary input device was the 3-button Logitech model R7-3s-ED mouse. All three buttons on the mouse performed identically, therefore it was used as if it were a 1-button mouse. The mouse was used to select points, lines, menu choices, 1 of 4 views, and zoom. The location of the mouse was indicated on the display by the intersection of vertical and horizontal lines spanning the screen which momentarily intensified when a button was pushed. (This gave the display the look of a Tektronix system.)

The control dials were arranged in 2 rows of 4 dials. Going from left to right, top to bottom, these knobs:

- 1) Rotated data around the X (horizontal) axis,
- 2) Rotated data around the Y (vertical) axis,
- 3) Rotated data around the Z (in and out) axis,
- 4) Scaled data in and out,<br>5) Translated data along t
- Translated data along the X axis,
- 6) Translated data along the Y axis,
- 7) Translated data along the **Z** axis, and
- 8) Cued the depth.

Scaling in or out moved the viewpoint closer or farther away and as a consequence enlarged or shrank the image. Depth cueing (a form of hidden line removal) adjusted the extent to which lines farther from the point of view faded from view.

Figure 3 shows an example of the display after choosing "smoothing" and "edit." (See Appendix B for entire command menu structure.) The "Whoops" choice was present in all menus. It allowed the user to undo the last operation and start it over. The "Exit" choice was also present in all menus. It allowed the user to end the current command and return to the menu from which it was chosen. Any of the four views could be chosen to take up the entire screen at any time. A part of this view could then be zoomed in on to see fine detail. Any typing done on the keyboard appeared on the top line of the menu.

- **TEST PLAN** -

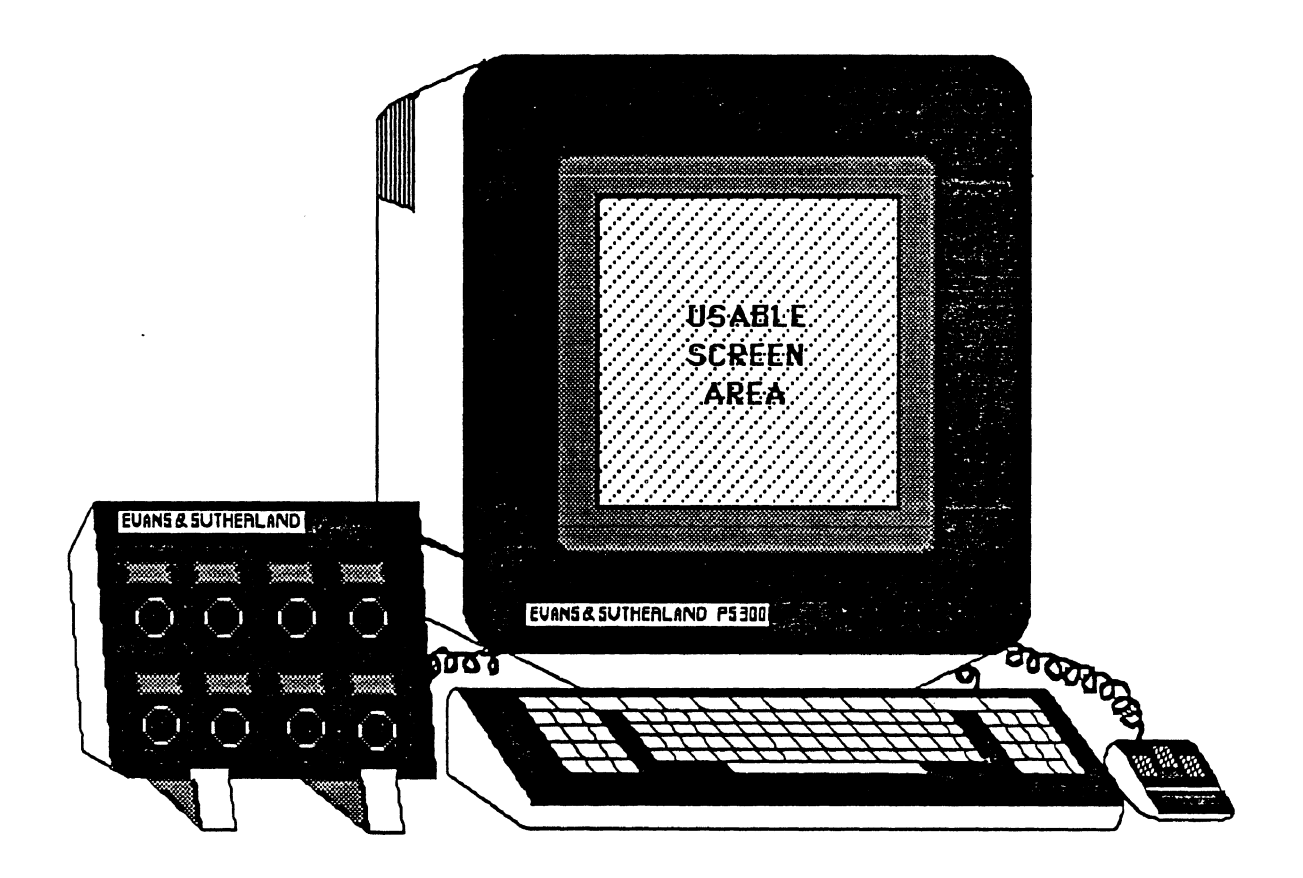

Figure - 2: Evans & Sutherland PS 350 System Configuration

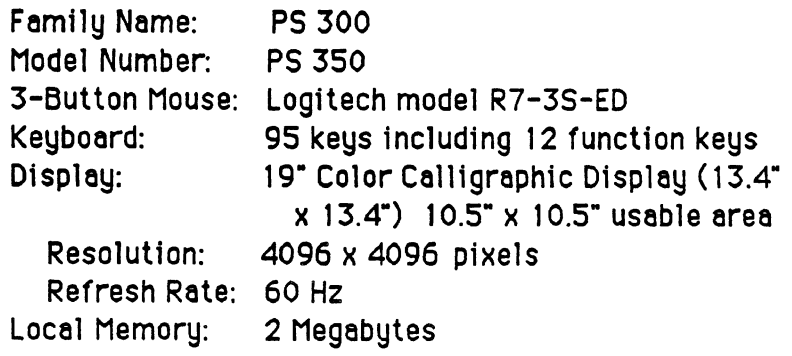

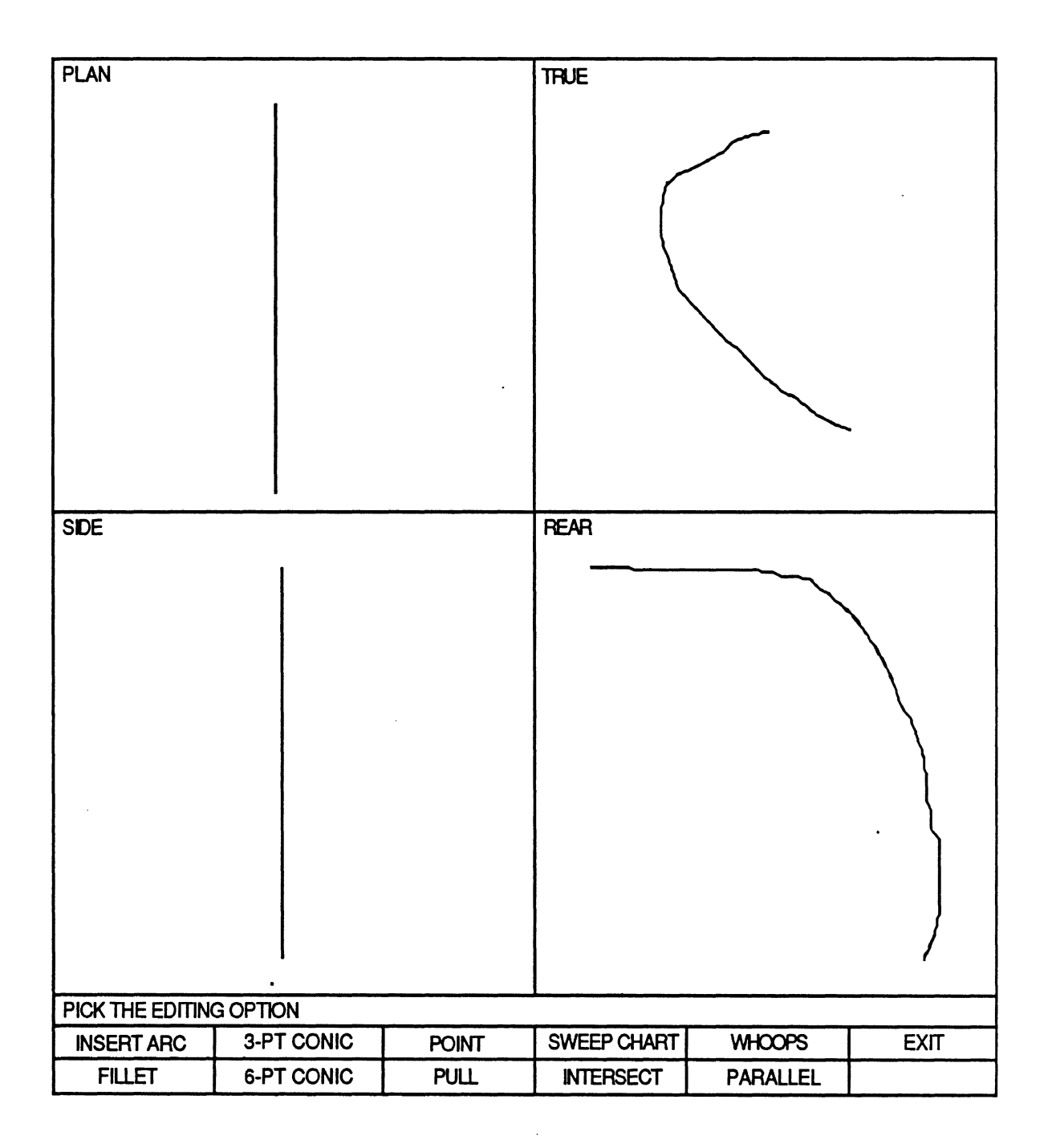

Figure - 3: Sample Screen from Designer Workstation after Choosing **Smoothing-Edi t** 

#### Video Equipment

The subjects were videotaped using two JVC color cameras (models S-100U and GX-S700U) connected to a Panasonic AG-6200 VCR through a JVC model KM-1200 color special effects generator. The special effects generator and a JVC model **GN-**C804 Sync. Coupler was used to mix both cameras "on the fly" without the need to edit the tape. A Thalner Electronics without the need to edit the tape. Portable time and date generator (model TD-426P) was also mixed onto the tape to aid data collection. A Panasonic 9-inch color video monitor (model BT-S700N) was used to display what was being recorded on tape. A Sanyo 9-inch black and white monitor (model VM4209) was used as a preview monitor during the first taping session.

The subjects wore Realistic FM Wireless Microphones (model 32-1221) during the first videotaping, and Audio-technica Miniature Omnidirectional Electret Condenser Microphones (model AT-805s) during the second. The audio signals were combined using a Shure Audio Mixer (model M267).

The audio-visual equipment was situated in a custom made framework on a 4-wheel cart set about ten feet in front of the CAD workstation. One camera was focused on the menu at the bottom of the display by shooting directly over the subject's shoulder. The second camera captured the entire display, the control dials, and some of the function keys by shooting from<br>the right of the subject. The two signals were mixed (using The two signals were mixed (using a horizontal split screen) so that the menu from camera one appeared at the very bottom of the image from camera two.

#### Test Activities

A trial user session was videotaped on June 29, 1987. While the subject used the Designer Workstation, cameras and microphones were set up to determine sound levels, camera angles, how the two cameras should be mixed onto one screen, and the best location for the time-date generator. About 15 minutes of tape was collected but was not analysed.

CAD users were videotaped on June 29, 1987 for 1 hour 16 minutes and on August 18, 1987 for 1 hour 8 minutes. The users were first asked their name, age, job title, educational background, the amount of experience on the Designer Workstation, and the amount of computer experience in general. Then they were instructed to use the CAD system as they would normally. During the first session, the dialog between the CAD user and his instructor was recorded on videotape. During the second session, an observer asked the user questions about what he was trying to do at various times. These comments were recorded on the videotape for later analysis.

- **TEST PLAN** -

During the first session, the user worked on a dome light. His tasks included smoothing (rounding) the light and trying to make the right and left halves symmetrical. During the second session, the user worked on the passenger side of a dashboard including the glove box opening. His tasks included creating the surface lines for the dashboard, attaching the surface lines to the glove box opening, and drawing the depth of the opening.

In addition to the videotaping sessions, on .October 9, 1987, the first author visited the Chrysler Computer Aided Design Office and spent about an hour using the system. The insights gained by using the system appear in the results section.

- **TEST PLAN** -

 $\mathcal{L}^{\text{max}}_{\text{max}}$ 

#### Data Analysis Procedures

Prior to analysis of data, screen dumps from the Designer Workstation were studied to determine the command menu structure. As mentioned before, Appendix A contains a glossary of CAD terms used in this report. Appendix B shows the complete menu structure for the commands used during the two videotaping sessions.

From the two video tapes, lists of actions were compiled, along with the times when they were completed. (The user was taped early in the training process so his times may have been slower than a typical user.) These data appear in condensed form in Appendices C and D. An action constituted a click of the mouse (selecting a menu item or picking a point or view choice), a movement of a control dial, a press of a function key, a typed response, a discussion or decision, or a comment. Over **1400** actions were analyzed between the two taping sessions.

The data from the first tape were collected by hand, i.e., by starting and stopping the tape and writing down the action and time. These were later entered into the computer for analysis. This was a very time consuming process. The data from the second tape were collected using custom-written, undocumented, proprietary software. The first program (Bos, undocumented, proprietary software. 1987c) recorded the times when actions occurred, appended a generic event name to the time and stored them in a file. The second program (Bos, 1987b) edited the generic names to better describe the action which occurred. Both programs were written in QuickBASIC **3.0** (Microsoft Corporation, 1987). These programs saved a considerable amount of time.

A third program (Bos, 1987a), also written in QuickBASIC **3.0,** grouped the actions of both tapes, counted the frequency of each type of action and accumulated the time and number of errors associated with each type. These results appear in Appendix E. Tables 1 to 6 show the significant details from the data analysis. During the following discussion, refer to Appendix B for the detailed menu command structure.

#### How Did **The** User Spend His **Time?**

During the first session, the user worked on a dome light diffuser, designing one half and then trying to get the other half to look symmetrical. There were three main activities: working on the ridge around the dome light, smoothing the crown, and making it symmetrical about its centerline. During the second session, the user worked on the passenger side instrument panel and the location of the glove box opening, often jumping between the Sectioning-Hang and the SmoothingEdit-Point-Coordinate menus. The three main activities were: creating and checking the data sections, smoothing the glove box opening, and working on the depth of the glove box.

Table 1 lists the user's specific tasks and goals during the first design session. These data are condensed from Appendix C. The user spent 28 minutes (36% of total session time) trying to make the top half of the drawing look identical to the bottom half (i.e., mirror-imaging the top with the bottom). (A breakdown of the tasks involved appears later in this section.) The user spent 14 minutes (18%) trying to smooth the surface of the diffuser to the lip of the ridge around the cover. This proved to be difficult and caused the user to "whoops it out of there" (backtrack) four times. Another 13 minutes (17%) was spent smoothing the crown of the dome light cover. The major difficulty was joining two lines together. The user had to try several times before he was successful. Each of the remaining tasks took less than 6% of the total session time.

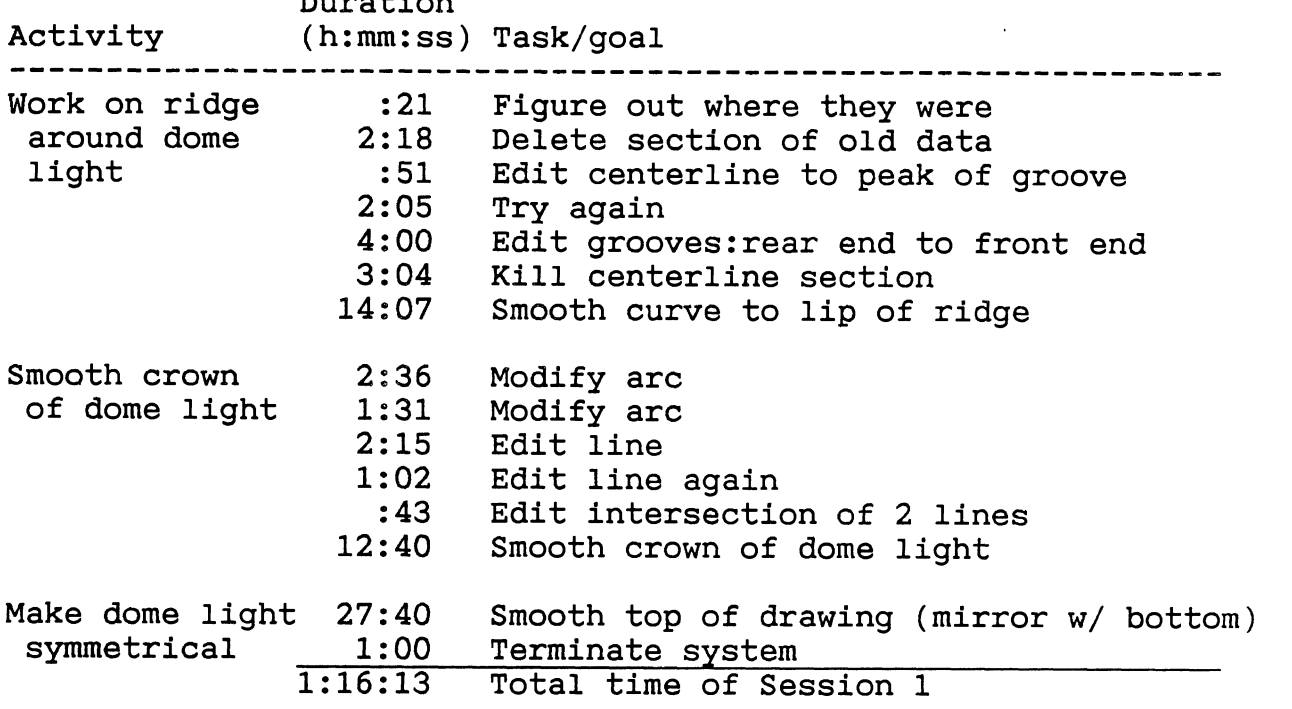

Table 1 - User Activities During First Design Session

Duration

\* The total time for session 1 includes 154 seconds of comments not included in Appendix C.

Table 2 lists the user's specific tasks and goals during the second design session. These data are condensed from<br>Appendix D. The user worked on the passenger side of a The user worked on the passenger side of a dashboard including the glove box opening. His tasks included creating the surface lines for the dashboard, attaching the surface lines to the glove box opening, and attaching sections to represent the depth of the opening. (See Table 2.)

Specifically, he spent 15 minutes (22% of session time) creating the surface of the dashboard and verifying the accuracy of the contour lines. Each of the remaining tasks took less than 10% of the total session time.

#### Table 2 - User Activities During Second Design Session

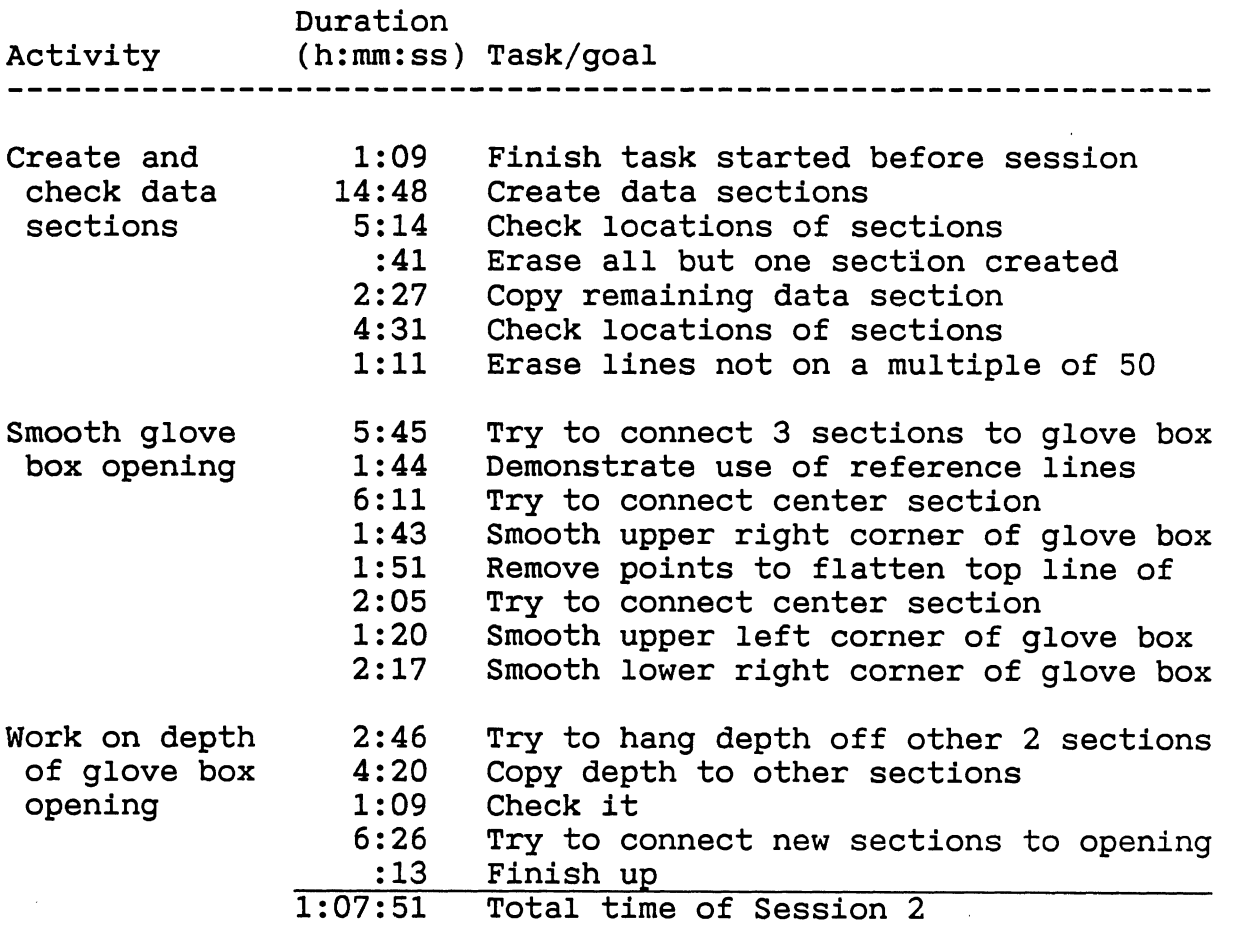

\* The total time for session 2 includes 71 seconds of comments not included in Appendix D.

As mentioned above, 28 minutes was spent during the first session trying to make the top and bottom of the diffuser symmetrical about its centerline. **A** series of 28 editing tasks (5 aborted, 1 an error) were required to succeed. (See Table 3,) The CAD system only allowed the user to mirror data around the centerline of the car for reference. It did not provide any service for creating a mirror-image of an existing piece of the drawing.

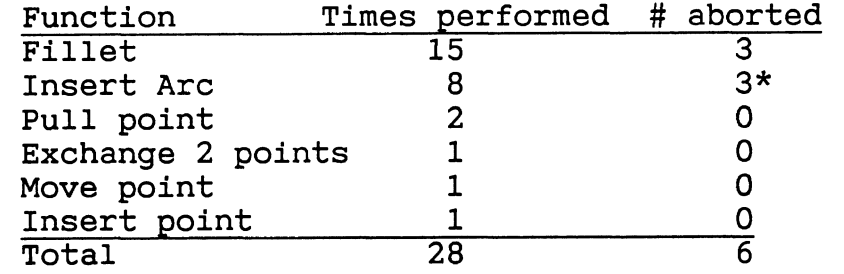

**Table 3** - **Functions Performed to Mirror-Image Dome Light** 

One aborted because the user intended to pick fillet.

Notes:

These are functions, not just events; i.e., doing a fillet is selecting tangents, adjusting the fullness, etc., not just selecting the menu item "fillet." See Appendix C for the list of events performed during the first session.

Much can be learned by examining the individual actions the user performed during the design session. Appendix E lists the frequencies, durations, and error frequencies associated with each type of action for each tape. Table 4 shows two of the more key results of this breakdown. (Control dial results are discussed in the next section.) By far, the single command chosen most often was the exit command. Almost 17% of the user's time was spent exiting menus, accounting for almost 14% of all actions. In other words, every seventh action was an exit.

#### **Table 4** - **Key Results from Video Tape Analysis**

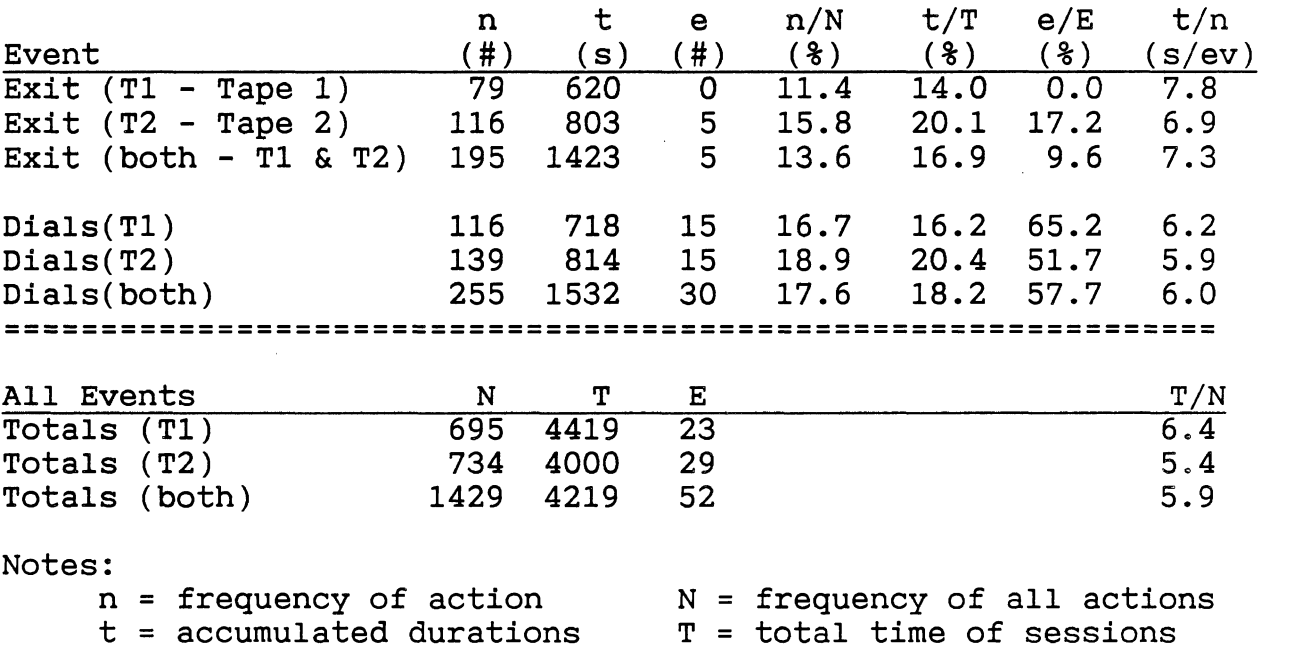

 $e$  = number of errors doing  $E$  = total number of errors this action

During these exit sequences, the user performed **1.6**  consecutive exit commands. (See Table **5.)** The mean was lower for the first taping session because the user never exited the smoothing menu. During the average multiple-exit sequence (a series of 2 or more exits in a row), the mean was **2.5**  exits/sequence. (See Table **6.)** The smoothing-edit menu was most commonly the last menu exited. The system did not have a function to exit more than **1** level at a time.

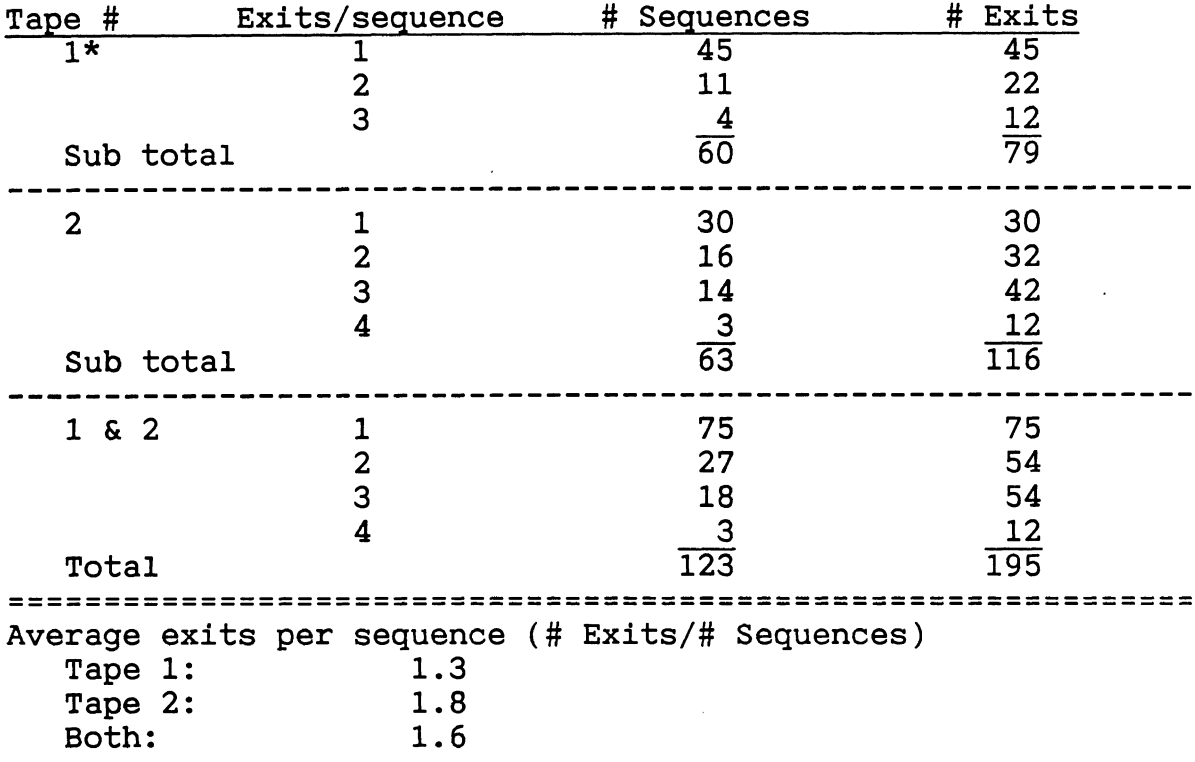

**Table 5** - **Exit Operations per Exit Sequence** 

\* During the first taping session, the user never exited out of the top level (smoothing). Therefore, **4** exits in a row was not possible.

#### **Table 6** - **Analysis of Multiple-Exit Sequences**

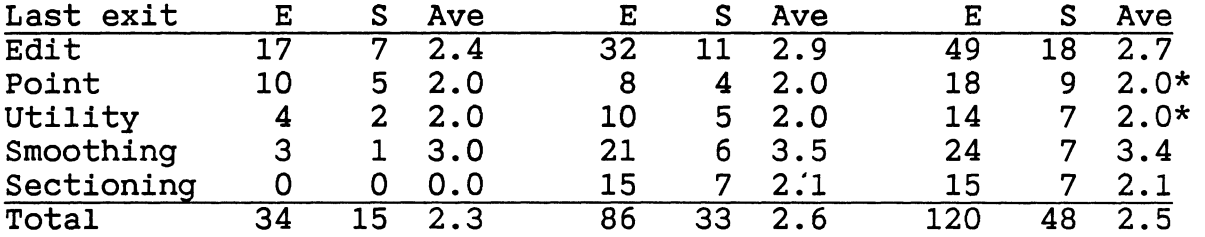

\* Maximum possible for sequences ending with these exits.

Key: E Total number of exits in sequences.

S Number of sequences ending with this exit.

Ave Average number of exits in sequences ending.

When the user's CAD session was over, he had to write down on paper the filename he stored the data in and what he was<br>working on to remember for his next CAD session. The CAD working on to remember for his next CAD session. system did not allow the user to make notes about actions completed or future work plans.

#### **What Errors Were Made?**

Tables 4 (several pages back) and 7 give information about the errors made during the taping session. Approximately 4% of the user's actions resulted in errors. More than 57% of the errors made occurred while using the control dials, accounting for almost 13% of the dial actions. The most common error (44% of all errors) was turning the dial the wrong way. This was due in part to the 3-dimensional coordinate system used. The x-axis was represented horizontally, the y-axis was represented vertically, and the z-axis was perpendicular to the screen. Since the data must be displayed in 2 dimensions and often from 4 different viewpoints, it was not always obvious which way to turn a dial to produce the desired rotation, translation, cueing, or scaling. Compounding the problem, for at least one dial (Rotate y), turning it clockwise produced a counterclockwise rotation of the drawing.

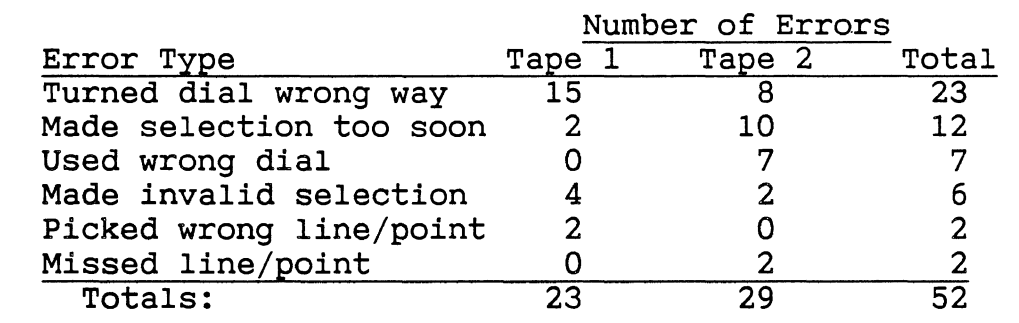

#### **Table 7** - **Summary of Errors**

Another 13% of the dial errors were caused by using the wrong control dial. Since the control dials were located to the left of the user, they were not in his direct line of sight. Not looking closely at the dials probably caused most of these errors.

Selections were made too soon in 23% of the error cases. This was caused by the user knowing where the desired menu item would appear and either clicking the mouse there before the menu was displayed, or clicking the mouse on the menu immediately after the menu appeared, but before the system was ready.

**A** total of 11.5% of the errors were invalid menu selections. All of these were caused by the user being<br>confused about where he was in the menu structure. For confused about where he was in the menu structure. example, at the 1 hour 9 minute mark in the first taping session, the user had just finished a fillet and wanted to do a pull. (See Appendix C for the list of events performed during the first taping session.) Pull was displayed on the menu so he selected it, without first exiting fillet (which was also displayed). He proceeded to pick the first two points required by a pull command before he realized his error. He was not given any visual or auditory signal of his error, nor was he given any clue to what command or menu was active at the time.

Twice the user picked the wrong line or point and twice he missed his line or point. The two wrong picks were cases where he decided he wanted something else after picking them. The missed points and lines were partially caused by the hidden line removal service of the CAD station. (See depth cueing description in Equipment and Materials for description of hidden line removal.) The lines and points of the wireframe drawing were so small that it was easy to click the mouse when it was not quite on the line. This was a problem by itself. But with hidden line removal, there may have been a line or point at that location on the other side of the drawing that was hidden from view. If **so,** then it was selected and an error occurred.

#### **What Transitions Occurred?**

During the second taping session, the user was creating data using the hang section function under the sectioning menu. (See Appendix D for the list of events performed during the second taping session.) To get the stations (point coordinates) required by hang section, he had to go to the coordinate function under the smoothing-edit-point menu. This involved a minimum of 9 actions to go from the hang section and get the station and 5 to get back. Multiplying by the average times per event shown in Appendix E, this involved 47 and 36.8 seconds respectively. For almost 10 minutes he bounced back and forth between these two functions. The system did not provide a way to jump back and forth between 2 functions.

 $\mathcal{L}^{\text{max}}_{\text{max}}$  ,  $\mathcal{L}^{\text{max}}_{\text{max}}$ 

## RECOMMENDATIONS FROM CAD SYSTEM ANALYSIS

The data analysis identified several useful features that could be added to the Chrysler Designer Workstation software. For further discussion of why these features are recommended, see the Results section.

**1. Provide a mirror-imaging function.** This would allow the user to specify a center line and automatically create a mirror-image around that center line. During this study, this feature would have saved over a third of the total time of the first taping session!

**2. Provide a multi-exit menu choice to decrease the number of multiple-exit sequences. A** multi-exit would bounce the user up to the top or next-to-top level. (This is like a reverse menubypass.) The multi-exit command could save **1** or 2 menu choices per sequence, avoiding the additional screen updates as well. In addition, the system should give the user access to all major functions (Sectioning, Smoothing, Form 3D, and Utility) at all times.

**3. All control dials should cause the data to rotate or move according to population stereotypes for direction of motion linkages between controls and displays.** For example, rotating a dial to the right would rotate the data to the right. This could eliminate almost half of the errors currently being made when the dials are being used.

**4. Do not display a menu until the rest of the screen update is finished and the system is ready for a menwchoice.** This would help eliminate confusion about when a menu item can be picked and therefore decrease the number of times menus were chosen too soon. When a menu selection is chosen too soon, an auditory signal should warn the user that the system was not ready.

**5. Display the menu chain to show the menu hierarchy and highlight the active menu choice.** This would eliminate confusion about which menu items can be selected. In addition, if a multi-exit function is implemented, the menu chain should indicate where it will take the user.

**6. Nesting commands could reduce the number of repeated commands.** It would allow the user to jump between commands repeatedly and very quickly. This would lead to time savings when hanging sections and verifying the section coordinates, for example.

**7. Provide a magnifying glass function using a mouse or**  function key. The magnifying glass would act like a local zoom - **RECOMMENDATIONS FROM CAD SYSTEM DESIGN ANALYSIS** -

by magnifying a small part of the screen for a brief period of time without affecting the rest of the screen. This would allow the user to pick lines and points more accurately. This would decrease the number of missed and incorrect picks.

8. **Provide a snap-to feature in conjunction with the**  Snap-to would automatically pick the nearest point to the location picked by the mouse. To warn the user that the system is making a guess, an auditory signal should be produced.

**9. Provide an on-line log to allow users to record what they were working on during a design session.** This might include an electronic "post-it" to provide for annotating design decisions and a facility for identifying work completed and future plans. This could be particularly useful when a single project is undertaken by more than one person. This would eliminate the pencil and paper method currently in use.

**10. Allow the user to redefine the edit and reference lines while remaining inside a lower menu choice.** This would be useful when the user needs to insert, delete, or check several lines or points which are not easy to deal with in a group.

**11. Provide a miniature perspective view which would show the overall orientation of the drawing.** This would help prevent users from becoming disoriented when they are zoomed in and/or when they have rotated the data.

**12. Show a miniature image of what the next higher-level screen is.** This would indicate what the screen would look like if the user backed up one level and increase the user's knowledge of where he or she is in the drawing and menu structure.
## **IMPLICATIONS FOR DESIGN CAS SYSTEM**

The most immediate implication of this research to the design of the Computer Aided Surfacing system is that the biggest payoff will be realized at the menu level. Facilities should be provided which help the user remember his location within the command menu structure, the orientation of the drawing with respect to a reference, and the menu options currently available. Such facilities would eliminate backtracking and errors, thus increasing the user's productivity.

While designing the CAS system, higher level tasks should be cultivated. For example, it would be useful to have an higher level command to "make this look like that  $except...$ " Maybe such a command would take the form of a macro. **(A** macro is a sequence of commands activated by a single user action.) It is not obvious whether these types of commands can be implemented, but is obvious they would save time.

It is also obvious that the CAS system should take into account the frequency with which task are performed and the transitions between tasks. Data are severely lacking in this area but expert guesses should be made to estimate. In addition, the CAS system should try to accumulate this type of data for future design projects.

**IMPLICATIONS FOR DESIGN OF CAS SYSTEM-** 

Throughout this project the Chrysler project staff repeatedly emphasized that they were particularly interested in the methods used, possibly even more so than the final product. In many projects insight is gained into how research in engineering should be carried out, and that is especially true<br>here. In addition, NCR is interested in identifying key In addition, NCR is interested in identifying key features that advanced user interface architectures should incorporate. While **CAD** is not **a** primary business line of NCR, the lessons learned from this exercise generalize quite well to applications of interest to them. Below is a list of issues about videotaping and interface evaluation which were identified during this study.

### **Videotaping Procedures**

Videotaping in the field produces large benefits but requires careful planning. The videotaping of users working in their own environment is the best way to study what they do. However, it requires portable equipment which most laboratories do not have, presents transportation problems, and times for set up and tear down must be taken into account. When developing portable equipment, doorway sizes, trunk sizes, and carrying aids (i.e., handles, carts) need to be considered. Each situation is different and must be planned for individually. Here are a number of issues identified during this study.

**1. How many cameras should be used and how should they be used?** The authors found that two cameras were required. One camera should be on a tripod, looking over the user's shoulder (perpendicular to the screen), and should show as much of the command menu as possible while still providing readability. This camera should remain fixed on the menu at all times. The second camera should be on a tall tripod to show the entire scene from an overhead viewpoint, i.e., the screen, the mouse, the dials, the keyboard, and the user's hands. This camera should remain stationary as well. Experimenters should not try to zoom or pan in on the screen or the user's hands because the events happen too quickly and will be missed. **A** third camera is not recommended because the playback screen would be too cluttered.

**2. What Sort of Lighting Is Required?** Most **CAD** rooms have subdued lighting to make the displays easy to see. Supplemental lighting is usually required to see the operator's hands, the mouse, the keyboard and the dials. **A** good solution is a directional desk lamp with a long neck because it is portable, minimizes heat, and takes up little space. White gloves with the fingers cut out (to aid typing) or white

adhesive tape on the backs of the hands make it easier to track the user's hands. Finally, if the user is wearing a white shirt, have a black robe or large shirt for the user to wear. Reflections from a white shirt can reduce the contrast of the display or decrease the scene luminance, making other items difficult to see.

**3. What Kind of Sound Equipment Is Required?** If the recording equipment is close enough to the workstation then it is best to use good quality lapel microphones which plug into the sound mixer. If this is not possible, wireless mikes will work but the user will partially block the signal and interference will be picked up from the surrounding computer equipment. A third possibility would be to use a boom mike suspended over the user. In addition, the equipment operators may want to have a microphone for voice-over comments and questions to the user.

4. **What Other Equipment and Procedures Are Required?** The images from the cameras, the audio, and a time and date signal should be mixed on location using a special effects generator (SEG). Two monitors should be used by the SEG operator, one to show the output (i.e., what is being recorded on tape), and one to preview cameras individually. Camera operators should be able to see the output monitor so they can position their cameras optimally. The output monitor should be used to aim and focus cameras, not the cameras' viewfinders. Most importantly, most CAD rooms will be crowded and video equipment will interfere with normal activities in the room, so the space equipment consumes should be minimized and well planned.

### **General Problems of Interface Evaluation**

One of the critical lessons learned from this research was the need for new tools for human factors research. Without these tools, it was not possible to prototype a new user interface for the designer workstation. This was initially considered as a potential activity for this research. The following paragraphs identify the tools required to fulfill such a goal.

**1. Good general purpose prototypers do not exist for prototyping CAD interfaces.** The current recommended practice is to mock-up an interface and test it before committing to application code (Gould and Lewis, 1985). To do that, however, one needs the appropriate tools. Most prototypers (e.g., Dan Bricklin's Demo program (Software Garden, 1985)) are oriented toward handling screens, not objects. Hence, even simple actions such as rotating a view cannot be done. The ability to handle complex functions (e.g., generating a B-spline curve, fillets, etc.) is well beyond the state-of-the-art, making interface evaluation very difficult.

2. Tools for capturing user interaction with CAD systems should be an integral part of their design. For that matter, any system with which people interact should have the ability to log and timestamp every user action and every system response. In the system examined in this report, that was not possible. Hence, the only way to record user behavior was to videotape user sessions and then play the tape back to decipher what occurred using an on-screen time generator to establish event durations.

This was very time consuming. For every hour of tape, it took over 12 hours to isolate the various user actions (mouse picks, dial movements, etc.), and at least 3 to 4 times that<br>length of time to analyze the data. Typically there was a user length of time to analyze the data. action every 6 seconds. The original method used for analyzing the data was to start the videotape, observe an event, stop the tape, write it down on paper, and then repeat the process. This is analogous to programming a computer by flipping toggle switches on the front panel of a computer to enter machine level instructions as binary values. Later, two computer programs based on an earlier UMTRI program used for timestudy (Green, Baker and Birdsall, 1985) were developed to timestamp and label the events (Bos, 1987c; Bos, 1987b). While this was a major advance, it still fell far short of the tools required. TO continue the analogy, this method was like giving the programmer a keyboard to enter the machine code instructions. Hence, because the analysis had to develop the tools needed, it took weeks to analyze the data to produce only a relatively small report. Clearly, if user interface designers are to keep pace with system designers in the 1980's and beyond they will need new tools.

After the analysis for this project was complete, the authors learned of software that would have greatly facilitated this project. That software, the Observation Coding System (Triangle Research Collaborative, 1987) allows users to enter the time marks on a videotape and have real time closed-loop control of the time marked events. However, the software still lacks many capabilities necessary for this project. The development of software for this purpose should be aggressively pursued.

Ideally, a videotape system should be a backup for a system built into the operating system to log user and system actions. The logger should be able to record every action observable to the user, every key press, every mouse click, every mouse movement, every dial action, every character displayed, every disk access, and so forth. The user should be able to set the level of resolution. Sometimes the interface designer needs to know the text of what a user types in before hitting return, and the times when typing started and ended to the nearest second. In other instances, the time to the In other instances, the time to the nearest millisecond when each key is depressed and released is required.

In designing such software, careful thought about how to record continuous actions is critical. For example, for cursor controlled devices (such as mice), one is primarily interested in the initial and final locations. But to have an operating system determine that without knowing the context (i.e., how to differentiate between a pause and an end of an action) is very difficult.

This problem was evident in another study to which the second author has contributed (Saldana, Elkerton, and Green, 1987) where mouse actions were collected while people edited and compiled a computer program on an Apollo. (The Apollo has a window interface.) In that instance each interrupt from the mouse was timestamped. Since each interrupt corresponded to a single pixel movement of the cursor, the amount of data collected from each mouse movement was overwhelming. While post-session data compression programs facilitated the analysis, most of the analysis was still done by hand using a calculator, a very time consuming process.

Further complicating such decisions, mouse actions can be used in parallel with other actions. For example, in this experiment there were several instances where the user turned a control dial while positioning the mouse cursor for a selection. Keeping the two (or more) actions distinct while they occurred simultaneously was not easy.

3. Programs to automate the task analysis are needed. Programs should give locations of menu items, display tree structures of menus and explain what some inputs mean (e.g., dial motions). They should also build indented structures of tasks and summarize times in a GOMS-like format (Card, Moran and Newell, 1983). For example,

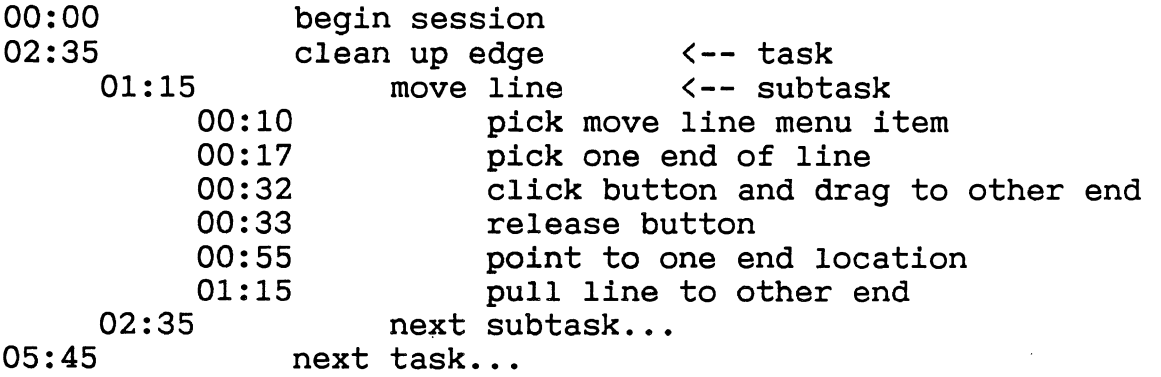

4. Tools are needed for generic logging on a personal computer. For example, the keyboard, mouse, etc., are plugged into an I0 box. The output cables from the box get plugged into the system of interest (e.g., Apollo, PC, Sun, Evans and Sutherland, etc.). If a system configuration is being reused, then the I0 definitions should be on file and contain all the pin information (what each pin connection is used for). If a

new system configuration is being used, it should tell the user what to do to configure the system correctly (e.g., hit the "a" key) and from the signals, figure out what each pin's function is.

Current human factors tools are inadequate to solve contemporary user interface design problems. The problems of the 1990's and beyond are being tackled with the tools of the 1960's. If human factors is to make a meaningful contribution, then problem solving tools are needed. Without such tools, the most appropriate tool for reshaping the user interface may well be a sledgehammer.

## **REFERENCES**

- Bailey, R.W. (1982). Human Performance Engineering. Englewood Cliffs, NJ: Prentice-Hall.
- Bos, T. (1987a). COUNTUP.BAS Event Counting Program, version 1.0. Ann Arbor, MI: The University of Michigan Transportation Research Institute, November.
- Bos, T. (1987b). EV-EDIT.BAS Event Editing Proqram, version 1.0. Ann Arbor, MI: The University of Michigan Transportation Research Institute, October.
- Bos, T. (1987c). EVENTS.BAS Event Recording Program, version 1.0. Ann Arbor, MI: The University of Michigan Transportation Research Institute, October.
- Card, S.K., Moran, T.P., and Newell, **A.** (1980). The Keystroke-Level Model for User Performance Time with Interactive Systems. Communications of the ACM, July, 23(7), 396- 410.
- Card, S.K., Moran, T.P., and Newell, A. (1983). The Psychology of Human-Computer Interaction. Hillsdale, NJ: Lawrence Erlbaum Associates.
- Eberts, R., Lang, G.T., and Gabel, M. (1987). Expert/Novice Differences with a CAD System. Proceedings of IEEE Systems, Man, and Cybernetics, October, 985-989.
- Gould, J.D. and Lewis, C. (1985). Designing for Usability: Key Principles and What Designers Think. Communications of the ACM, March, 28(3), 300-311.
- Green, P. and Adams, S. (1987). Who Are the Potential Users of a CAD System? (Technical Report UMTRI-87-15). Ann Arbor, Michigan: The University of Michigan Transportation Research Institute.
- Green, P., Baker, D., and Birdsall, E. (1985). TS.BAS Time Study Program, version 3.1. Ann Arbor, MI: The University of Michigan Transportation Research Institute, May 25.
- Green, P. and Wei-Haas, L. (1987). The Rapid Development of User Interfaces: Experience with the Wizard of **Oz** Method. Proceedings of the Human Factors Society - 29th Annual Meeting, 470-474.
- Henderson, D.A. (1986). The Trillium User Interface Design Environment. CHI '86 Conference Proceedings (Human Factors in Computing Systems). New York: Association for Computing Machinery, 221-227.
- Majchrzak, A., Chang, T-C., Barfield, W., Eberts, R., and Salvendy, G. (1987). Human Aspects of Computer-Aided Design. Philadelphia, PA: Taylor and Francis.
- Microsoft Corporation (1987). Microsoft QuickBASIC, version 3.0. Redmond, WA: Microsoft Corporation.
- Orr, J. (1987). CADD Talk: An Illustrated Glossary of CADD Terminology. PC Magazine, December 8, 5(21), 98-100.
- Pew, R.W. and Green, P. (eds.) (1986). Human Factors Engineering Short Course Notes (27th ed.). Ann Arbor, MI: The University of Michigan Chrysler Center for Continuing Engineering Education.
- Price, L.A. (1982). Design of Command Menus for CAD Systems. ACM/IEEE 19th Design Automation Conference Proceedings, 453-459.
- Rosson, M.B., Maass, S., and Kellogg, W.A. (1987). Designing for Designers: An Analysis of Design Practice in the Real World. CHI+GI 1987 Conference Proceedings (Human Factors in Computing Systems and Graphics Interface). New York: Association for Computing Machinery, 137-142.
- Saldana, N., Elkerton, J., and Green P. (1987). User Memory Load and Procedural Manipulation with a Window Interface. Paper presented at Fourth Mid-Central Ergonomics/Human Factors Conference.
- Sanders, M.S. and McCormick, E.J. (1987). Human Factors in Engineering and Design (6th ed.). New York: Wiley.
- Shneiderman, B. (1987). Designing the User Interface: Strategies for Effective Human-Computer Interaction. Reading, MA: Addison-Wesley.
- Software Garden, Inc. (1985). Dan Bricklin's Demo Program, version 1.0. West Newton, MA: Software Garden, Inc.
- Triangle Research Collaborative, Inc. (1987). Observational Coding System Tools, Research Triangle Park, NC.
- van der Heiden, G.H., Brauninger, U., and Grandjean, E. Ergonomic Studies on Computer Aided Design. Ergonomics and Health in Modern Offices. London: Taylor & Francis.
- Wesselman, H. and Green, P. Wizard of Oz User's Manual, version 4.0. (Technical Report UMTRI-86-50). Ann Arbor, Michigan: The University of Michigan Transportation Research Institute.

## **APPENDIX A** - **GLOSSARY OF CAD TERMS**

Below is a list of CAD terms used in this report and their meaning. These descriptions should help those readers who are not CAD experts. Some of these definitions are taken from a recent article in PC Magazine, "CADD Talk: An Illustrated Glossary of CADD Terminology" (Orr, 1987). Definitions not quoted from Orr are the authors' own descriptions, based on either a priori knowledge or observations of their use during the study.

#### B-spline:

**A** polynomial parametric function used to describe a curve.

#### Depth cueing:

Adjusting the extent to which data farther from point of view fade from sight. Also called hidden line removal.

#### Fillet:

"A rounded intersection between two curves that is used primarily in mechanical engineering. In 2-D design, a fillet is a curve connecting lines of arcs in such a way that they are tangent to it. The counterpart in 3-D design is called a 'fillet surface'." (Orr, 1987, p.99)

## Hang Section:

A process to interpolate curved sections by repositioning an existing section; an existing section is selected and connected to the reference lines as often and at the increments specified.

#### Macro

"A collection of system commands that can be activated by a single code or button." (Orr, 1987, p.99)

### Mirror:

"To create a reflected copy around an indicated axis," (Orr, 1987, p.99)

#### Orthogonal view:

"A drawing in which a face of the object is parallel to the drawing plane, and the projections lines are perpendicular (orthogonal) to the plane of the drawing." (Orr, 1987, p.99)

#### Pick:

Single out data using mouse. Examples include lines, tangents, points, pointsets, and sections.

- *APPENDIX A* - *GLOSSARY OF CAD TERMS* -

### **Pixel** :

"Picture element; also called pel. The smallest resolvable unit on a...display." (Orr, 1987, p.99)

#### **Resolution:**

"The number of pixels per unit of area or length, on a display... the number of addressable points per unit of area or length in a vector file." (Orr, 1987, p.100)

#### **Scaling:**

Adjusting the point of view close to or farther from the drawing. It enables the user to "move through" the drawing. As a consequence, scaling enlarges or shrinks the drawing.

#### **Select** :

Single out choices using the mouse. Examples include menu choices, view choices, zoom, and the corners for zoom.

**Snap (snap-to):** 

"Snaps are like point placement magnets. **A** CADD user might want to snap a point to the end of a line, to a midpoint, or to the intersection of two lines, for example. Systems that have snaps usually allow the user to set the snapping range." (Orr, 1987, p.100)

#### **Thinning Tolerance:**

The number of points along the arc created by a fillet. The number of points are determined by chordal deviation.

#### **Wireframe:**

**"A** computer representation of 3-D objects in which only edges are represented." (Orr, 1987, p.100)

### **Workstation:**

"A display and one or more input devices, usually coupled with a single-user computer." (Orr, 1987, p.lOO)

## **Zoom:**

"Magnify the view, as when 'zooming in' on a critical part of the drawing." (Orr, 1987, p.100) The area magnified is determined by picking opposite corners of a rectangle **(e.g.,** upper right and lower left corners). Unlike scaling, the viewpoint is not moved any close to the drawing (i.e., lines hidden due to hidden line removal remain hidden).

## **APPENDIX B - MENU STRUCTURE**

Below is a detailed description of the menu structure for the Designer Workstation. Some notes about this appendix:

- 1. Menu hierarchy is indicated by indenting the subsequent menu choices.
- 2. Some menu choices are not completely filled in (e.g., FORM 3D choices) because they were not used by the subject during the videotaping.
- 3. Capitalized entries indicate menu choices which lead to a new menu, After each entry is the sequence of actions required to execute the given command.
- 4. At all times, the menu contains a "Whoops" choice and an "Exit" choice. The Whoops choice will undo the last command performed or undo the actions taken towards the current command. The Exit choice will get the user out of the current command, saving the work that has been completed and disregarding any unfinished functions.

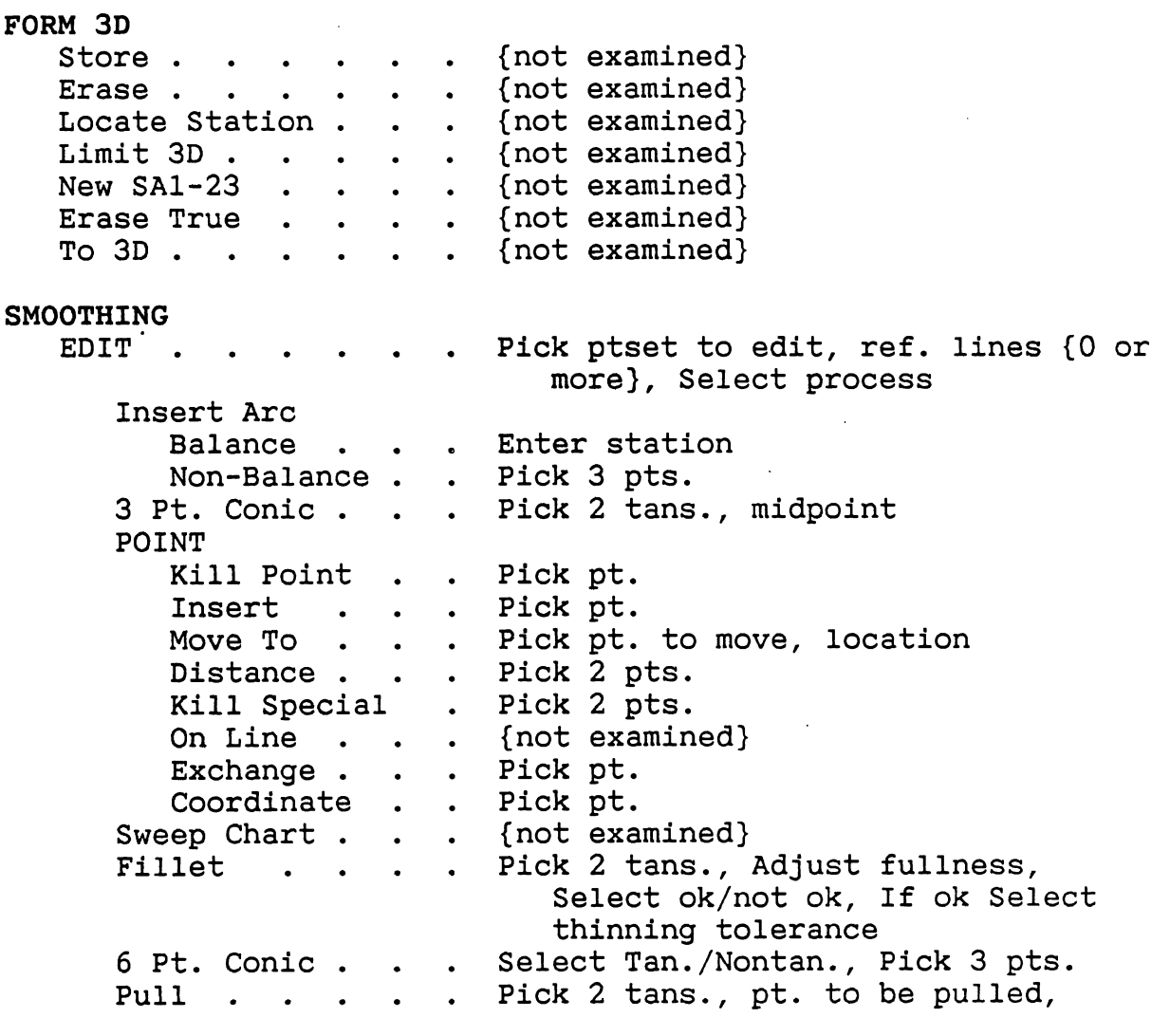

#### - APPENDIX B - MENU STRUCTURE -

location Intersect . . Pick projection view, line to proj. onto, line to project {not examined} Parallel . . . UTILITY Enter file name, ID Store Data . . Pick 2 pts. Distance .<br>Erase . .  $\bullet$  .  $\ddot{\bullet}$ Distance . . . . Pick 2 pts.<br>Erase . . . . . Pick line to erase<br>2-Pt. Move . . . Pick ptset to move, "from" pt., "to" . Pick line to erase  $\bullet$ pt.<br>Get Data . . . Enter file name, ID<br>Join Lines . . . Pick 2 lines . . Pick 2 lines JOIN LINES . . . PICK 2 IINES<br>Generate . . . . {not examined}<br>Viewpoint . . . {not examined} Generate . . . . {not examined} Coordinate Pick pt. **SECTIONING**  Hang Section . . . Select single or double axis, Pick section to hang, ptsets 1 & 2, Enter station 1, Select single/multiple, If mult then Enter station 2, increment UTILITY Store Data Enter file name, ID  $\bullet \qquad \bullet$  $\ddot{\phantom{0}}$  $\bullet$  . Pick 2 pts. Distance . . . .<br>Erase . . . . .<br>2-Pt. Move . . .  $\bullet$  . pick line  $\bullet$  $\ddot{\bullet}$  $\ddot{\phantom{a}}$ Pick ptset to move, "from" pt., "to" pt.<br>Enter file name, ID Get Data . . . .<br>Join Lines . . . .  $\ddot{\bullet}$   $\ddot{\bullet}$  $\bullet$ Pick 2 lines Generate . . . Enter 1st pt, Enter 2nd pt or Select save pt/delete pt/quit ptset Select constant section (x, y, z), Hang Arc. . . . . Pick 2 ptsets, Enter station 1, Select single/multiple, If mult Enter station 2, increment Pick sect. to hang, 2 ptsets, Enter Xhang Section station 1, Select single/multiple, If mult Enter station 2, increment

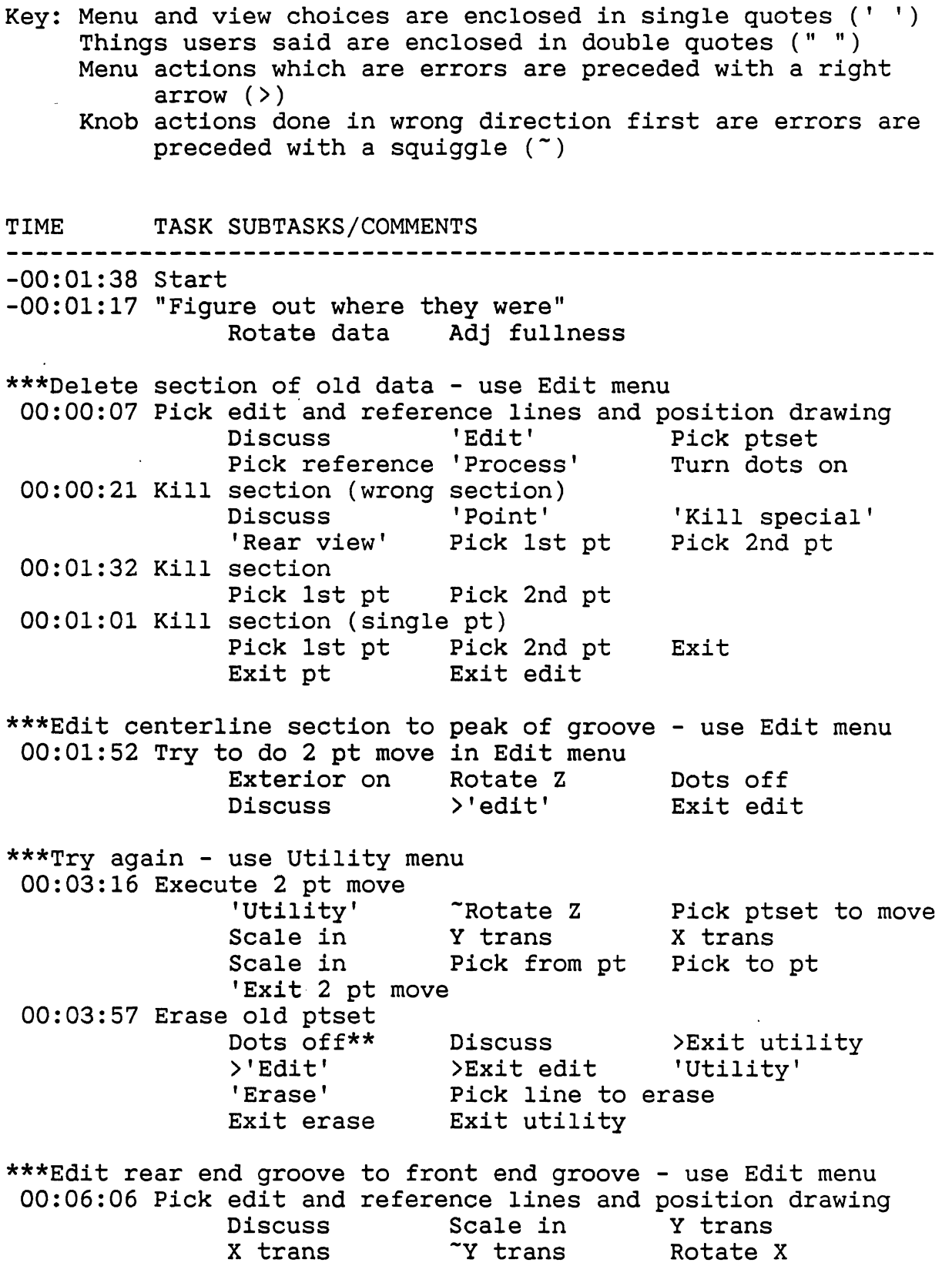

Rotate Z Rotate Z<br>'Edit' Scale in 'Edit' Scale in<br>Y trans 2 trans Z trans Pick ptset to edit Pick ref line 'Process'<br>'Zoom' Pick LRH o Zoom' Pick LRH crnr Pick ULH crnr Dots on 00:07:13 Move point Discuss ' Point ' \*Scale in Z trans Pick pt to move Exit move to 00:07:33 Put new point on line On line' Pick location Exit on line 00:07:57 Kill pt Kill pt' Pick pt Bxit kill pt Exit edit Discuss X trans Rotate Z >Pick ref line 'Side view' 'Move to' Scale in Pick new loc \*\*\*Kill centerline section - use Utility menu 00:08:54 Erase centerline section Discuss 'Utility' 'Erase'<br>
"Scale in 2 trans X trans \*Scale in the service of trans areas<br>Rotate Z + Pick line the Stop' Pick line 00:10:39 Execute 2 pt move Hit 'reset' Rotate Y Rotate X<br>Rotate Z Rotate Y X trans Rotate Z Rotate Y X trans 2-pt move' ~Scale in X trans -Scale in Pick pt to move Pick from pt Pick to pt Exit 2 pt move 00:11:01 Erase ptset<br>
'Erase' Pick pt to erase . Exit erase Exit utility \*\*\*smooth curve to lip of ridge - use Edit menu 00:12:02 Pick edit and reference lines and adjust view<br>'Edit' >Pick piset to edit Edit' >Pick ptset to edit Whoops' Pick ptset to edit Pick ref line Pick ref line 'Process'<br>'Rear view' 'Zoom' Pick LRH 'Zoom' Pick LRH crnr Pick ULH crnr<br>00:12:24 Move existing pt 'Point' 'Move to' Pick pt to move Pick new loc 00:12:43 Move existing pt Pick pt to move Pick new loc "Try to extend arc by inserting pt" Exit move to 00:14:10 Insert pt on line ' Insert ' "(try to) extend arc out to blue line... imagine (the line) running out and crossing that blue line" Hit reset ' Zoom ' Pick **ULH** crnr Pick LRH crnr Pick loc for pt

Exit Hit reset Discuss Exit pt 00:15:08 Insert arc (aborted) 'Insert arc' 'Non-balance' Pick 1st pt<br>Pick 2nd pt Pick 3rd pt 'Zoom' Pick 3rd pt Pick ULH crnr Pick LRH crnr Ref line on "Still doesn't look that smooth" Whoops ' 00:16:08 Execute 3-pt conic '3-pt conic Pick 1st tan<br>Pick mid-pt Discuss Pick 2nd tan 'Stop' 00:17:10 Execute fillet - not sure whether to use fillet/pull<br>'Fillet' Pick 1st tan Pick 2nd tan Pick 1st tan Pick 2nd tan<br>Adjust fullness Ref line on Adjust. fullness Ref line off Ref line on ' Ok' Pick thin tol Exit 00:19:31 Inset arc Ref line off 'Zoom' Pick LRH crnr Pick ULH crnr 'Insert arc'<br>'Non-balance' Pick 1st pt Pick 2nd pt 'Non-balance' Pick 1st pt Pick 2nd<br>Pick 3rd pt Ref line on 'Whoops' Ref line on ' Whoops'<br>Pick 1st pt - Pick 2nd pt 'Non-balance' Pick 1st pt Pick 3rd pt Re-pick 3rd pt Ref line off Ref line on Ref line off "How do you know it's tangent down here?" Exit insert arc 00:21:17 Execute fillet Pick 1st tan Pick 2nd tan Y trans X trans "You would think this line should lead down to here as if it were without the groove...it doesn't look like it does that"<br>line on scale in a Ref line off Ref line on 'Ok' Pick thin to1 Exit fillet 00:21:57 Kill pt (aborted)<br>'Point' ' 'Kill pt' Pick pt to kill<br>'Whoops' Exit kill pt Exit kill pt 00:22:54 Move pt Pick pt to move<br>Z trans Y trans Pick new loc Z trans<br>Scale in Scale out Scale in Scale out Exit move to Exit pt 00:23:46 Execute fillet<br>'Fillet' "Scale in Pick 1st tan<br>Refiline on 'Ok' Pick 2nd tan Ref, line on Pick thin to1 Exit fillet 00:24:18 "Look at rest of pt set" 'Rear view' 'Zoom' Pick LRH crnr Pick ULH crnr 00:25:08 Execute fillet<br>'Fillet' Pick 1st tan Pick 2nd tan<br>'Ok' Adjust fullness Pick thin to1 Exit fillet Exit edit

\*\*\*Modify arc - use Edit menu 00:26:15 Pick edit and reference lines and position drawing<br>
'Edit' X trans Z trans<br>
Y trans Rotate Z Rotate Y Y trans Rotate Z Rotate Y<br>Rotate X Pick ptset to edit Pick ptset to edit Rotate X Pick ref line "Did it grab it?" Re-pick ref line Scale in Pick ref line 'Process' 00:27:44 Insert pt - lots of trouble positioning for view<br>"Scale out 'Rear view' 'Point' ~Scale out 'Rear view<br>Scale back 'Zoom' Pick LLH crnr<br>Scale out Pick URH crnr (missed) Hit reset TScale out "I think you'll have to do it manually" ' Insert' Pick loc ' Zoom' Pick LLH crnr Pick URH crnr "Forget it" Hit reset Exit insert Exit pt Exit edit \*\*\*Modify arc - use Utility menu 00:28:34 Erase line 'Utility' 'Erase' Rotate Y<br>Rotate Z Rotate X Pick line Pick line to erase Exit erase 00:29:15 Join lines (aborted) 'Join lines' Pick 1st line Pick 2nd line "What the heck! Whoops that out of there quick!"<br>'Whoops' Exit utility \*\*\*Edit line - use Edit menu 00:29:41 Pick edit and reference lines and position drawing<br>'Edit' Pick ptset to edit<br>Pick ref line 'Process' 'Rear view' Pick ref line 'Process' "Does that cross the centerline? How would you want to make sure it hits the centerline section?" 00:31:30 Execute intersect Intersect' 'Mult' 'Whoops' Plan view' Scale back Pick line to proj onto Pick line to proj Exit >Exit edit \*\*\*Edit line again (exited Edit by mistake) - use Edit menu 00:32:10 Pick edit and reference lines and position drawing<br>'Edit' Rotate Z Rotate X<br>Pick ptset to edit Pick ref line Pick ptset to edit Pick r<br>'Process' l'Rear view' 'Zoom' ' Process' 'Rear view' Pick LRH crnr Pick ULH crnr<br>00:32:32 Kill pt 'Point' 'Kill pt' Pick pt to kill "Let's try the join again" Exit<br>Exit point Exit edit Exit point

\*\*\*Edit intersection of 2 lines - use Utility menu 00:33:15 Join 2 lines 'Utility' 'Join lines' Rotate Y Rotate X Pick 1st line Pick 2nd line Rotate X Pick 1st line<br>Exit Exit utility \*\*\*Smooth crown of done light - use Edit menu 00:34:20 Pick edit and reference lines and position drawing<br>'Edit' Pick ptset to edit Pick ref line Pick ref line Pick ref line<br>'Process' 'Rear view' 'Zoom' ' Rear view' Pick ULH crnr Pick LRH crnr Y trans 00:35:29 Kill 3 pts using "kill special" Discuss ' Point ' 'Kill special' Pick 1st pt Pick 2nd pt Scale back Z trans Y trans Scale back Y trans Exit kill spec 00:35:57 Insert pt 'Insert' >Pick location 'Whoops' Pick location Exit 00:37:09 Insert arc 'Insert arc' 'Non-balance' Pick 1st pt Pick 2nd pt Pick 3rd pt Ref line on ' Zoom' Pick ULH crnr Pick LRH crnr Y trans Discuss "Let's re-evaluate what we have" Hit reset Exit 00:37:58 Pull pt on line to new location 'Pull' Pick 1st tan Pick 2nd tan Pick pt to pull Pick final loc Exit 00:38:24 Insert arc 'Insert arc' 'Non-balance' Pick 1st pt Pick 2nd pt Pick 3rd pt Exit insert arc 00:39:38 Insert arc Discuss 'Insert arc' 'Non-balance' ' Zoom1 Pick LRH crnr Pick ULH crnr Scale back Pick 1st pt Pick 2nd pt Pick 3rd pt Ref line on Ref line off Exit 00:40:57 Execute fillet<br>Y trans Y trans Z trans Scale out 'Fillet' Pick 1st tan Pick 2nd tan<br>' Ok' Pick thin tol Y trans 'Okl Pick thin to1 Y trans Exit fillet 00:42:00 Check coordinates of pt 'Point' 'Coordinate' 'Zoom' Pick LRH crnr Pick ULH crnr Pick pt Discuss Exit 00:42:53 Intersect 2 lines Exit pt  $'$  Intersect' Pick proj view Pick line to project onto<br>Pick line to project 'Rear view' Pick line to project

'Zoom' Pick ULH crnr Pick LRH crnr<br>Scale out Exit intersect Exit intersect 00:43:40 Execute fillet 'Fillet' Pick 1st tan Pick 2nd tan Ref line on Adjust fullness<br>'Ok' Select thin to Discuss 'Ok' Select thin tol Exit 00:44:05 Check coordinates of pt -Scale in 'Coordinate' Pick pt Exit 00:45:00 Insert balanced arc 'Balance' Enter station<br>Y trans  $\tilde{}$ Scale back "Supposedly that is a balanced arc across the car" Scale in Discuss Exit 00:45:55 Execute fillet<br>'Zoom' 'Zoom' Pick LRH crnr Pick ULH crnr<br>'Fillet' Pick 1st tan Scale out Pick 1st tan Scale out<br>Ref line on ' Ok' Pick 2nd tan Ref line on ' Ok'<br>Pick thin tol Ref line off Hit reset Pick thin tol Ref line off 'Mult' Exit Exit Exit edit \*\*\*Smooth top and bottom of drawing (mirror results) - use Edit menu 00:47:04 Pick edit and reference lines and position drawing Rotate Z Rotate Y Rotate X Discuss 'Edit' Hit f-key<br>Hit f-key Hit f-key Hit f-key Hit f-key Hit f-key Hit f-key Pick ptset to edit Discuss<br>'Process' l'Plan view' 'Plan view' 00:48:15 Execute fillet (aborted) 'Fillet' "Do a fillet just to show how you can screw yourself up (by working across end pts)" Pick 1st tan Pick 2nd tan "Can't work across that opening" Exit 00:48:55 Insert arc (aborted) 'Insert arc' 'Non-balance' Pick 1st pt (didn't take) Re-pick 1st pt<br>Pick 2nd pt Pick 3rd pt Ref line on Pick 2nd pt Pick 3rd pt ' Whoops ' 00:49:06 Insert arc 'Non-balance' Pick 1st pt Pick 2nd pt Pick 3rd pt 00:49:32 Insert arc 'Non-balance' Pick 1st pt Pick 2nd pt Pick 3rd pt 00:50:18 Insert arc >Pick pt 'Non-balance' Pick 1st pt Pick 2nd pt Pick 3rd pt Ref line off Ref line on Ref line off 00:51:15 Insert arc (aborted)

'Non-balance' Pick 1st pt Pick 2nd pt Pick 3rd pt Ref line on Ref line off "Looks like it needs to be pulled out"<br>Ref line on a Ref line off 'Whoops' Ref line on Ref line off 00:51:34 Insert arc Non-balance' Pick 1st pt Pick 2nd pt Pick 3rd pt Ref line on 00:52:29 Insert arc Non-balance' Pick 1st pt Pick 2nd pt Pick 3rd pt Ref line off Exit insert arc 00:53:02 Execute fillet 'Fillet' Pick 1st tan Pick 2nd tan Adj fullness Ref line on Adjust fullness 'Ok' Pick thin tol 00:53:49 Execute fillet (aborted) Pick 1st tan Pick 2nd tan Adj fullness 'Not ok' 00:54:44 Execute fillet "Can we mirror this against itself?" "Not here" Pick 1st tan Pick 2nd tan Adj fullness<br>'Ok' Pick thin tol Exit fillet Pick thin tol Exit fillet 00:55:38 Select pt menu - Error, nothing done >'Point' "Insert pt or use fillet to straighten a curve"? Exit 00:56:42 Execute fillet (aborted) Discuss 'Fillet' Pick 1st tan Pick 2nd tan Ref line off "Too big, not like down here" Not ok<sup>'</sup><br>00:57:27 Exchange 2 pts 00:57:27 Exchange 2 pts ' Point ' 'Exchange' Pick exchange pt Pick exchange pt Exit Exit point 00:57:43 Select insert arc - Error, meant to choose fillet >'Insert arc' Exit insert arc 00:58:05 Execute fillet 'Fillet' Pick 1st tan Pick 2nd tan<br>'Ok' Pick thin tol Pick thin tol 00:59:45 Execute fillet Discuss "This one looks tighter than this one here" Pick 1st tan Pick 2nd tan Ref line on<br>Adj fullness Ref line off Adj fullness Adj fullness Ref line off Adj fullness Ref line on Ref line off 'Ok' Pick thin to1 Exit fillet 01:00:44 Execute fillet Discuss 'Fillet' Pick 1st tan Pick 2nd tan Ref line on Adj fullness 'Ok' Pick thin to1 01:01:37 Execute fillet (aborted) Pick 1st tan Discuss Pick 2nd tan Adj fullness 'Not ok' Exit fillet 01:02:49 Move pt

' Zoom ' Pick URH crnr Pick LLH crnr Discuss 'Point' 'Move to'<br>Pick pt to move '' Pick new loc Pick pt to move Exit 01:03:30 Insert pt 'Insert' Pick loc Hit reset<br>'Zoom' Pick URH crnr Pick LLH ( Pick URH crnr Pick LLH crnr<br>Exit insert - Exit pt Scale out Exit insert 01:05:20 Execute fillet ' Fillet ' Pick 1st tan Ref line off Pick 2nd tan Scale back Adj fullness Ref line off Ref line on Adj fullness Ref line off Ref line on Adj fullness 'Ok' Pick thin to1 Ref line off Hit reset Exit fillet 01:06:14 Pull pt to new location 'Pull' Pick 1st tan Pick 2nd tan Pick pt to be pulled Exit 01:06:38 Execute fillet ' Fillet ' Pick 1st tan Pick 2nd tan Pick thin tol 01:08:12 Execute fillet<br>'Zoom' ' Zoom' Pick URH crnr Pick LLH crnr<br>Scale out Pick 1st tan Pick 2nd tan Scale out Pick 1st tan Pick 2nd tan<br>Scale out Adi fullness Discuss Adj fullness Discuss "Want pt more toward center more symmetrical" Pick thin tol 01:11:23 Pull pt to new location<br>Scale in Y tr Scale in  $Y$  trans  $X$  trans<br>Scale in  $X$  trans  $Y$  trans X trans Discuss >'Pull'(in fillet) >Pick pt(1st tan) "What are you doing?" "Pulling it down" "Are you in pull?" "Yeah" >Pick pt(2nd tan) "Oh, you're in pull Uh huh" (didn't realize in fillet) "Whoops" Exit fillet 'Pull'<br>Pick 1st tan Pick 2nd tan Pick 1st tan Pick pt to be pulled Ref line on Ref line off Pick final loc "Scale out Exit 01:12:08 Execute fillet Pick 1st tan ~Scale in Pick 2nd tan ~Scale out Ref line on<br>Adi fullness Ref line off 'Ok' Adj fullness Ref line off Pick thin tol 01:12:56 Execute fillet Pick 1st tan Pick 2nd tan Ref line on Adj fullness 'Ok' Pick thin to1 01:13:35 Execute fillet Ref line off Pick 1st tan Pick 2nd tan

**Ref line on Ref line off 'Ok' Pick thin to1 \*\*\*Terminate system 01:14:00 Subjects asked to end session 01:14:35 End session Exit fillet Exit edit Exit smoothing** ' **Exit** ' **'Yes'("Save data?") 'Vax'("Store data on") Type filename** & **return**   $\sim 10$ **"And there you're done"** 

 $\sim 10$ 

 $\sim$ 

 $\sim 10$ 

 $\ddot{\phantom{a}}$ 

 $\mathcal{L}^{\text{max}}_{\text{max}}$  and  $\mathcal{L}^{\text{max}}_{\text{max}}$ 

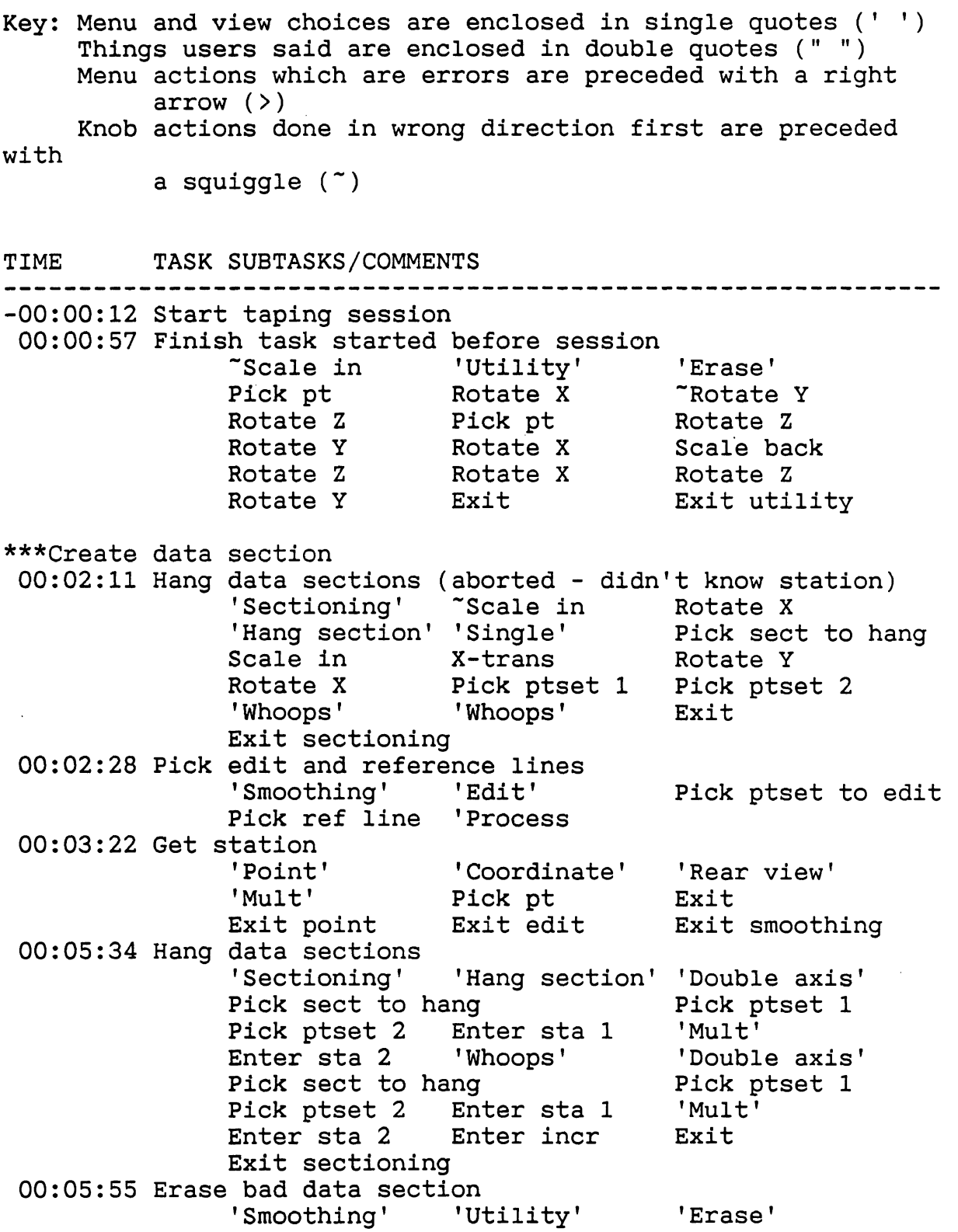

 $\ddot{\phantom{1}}$ 

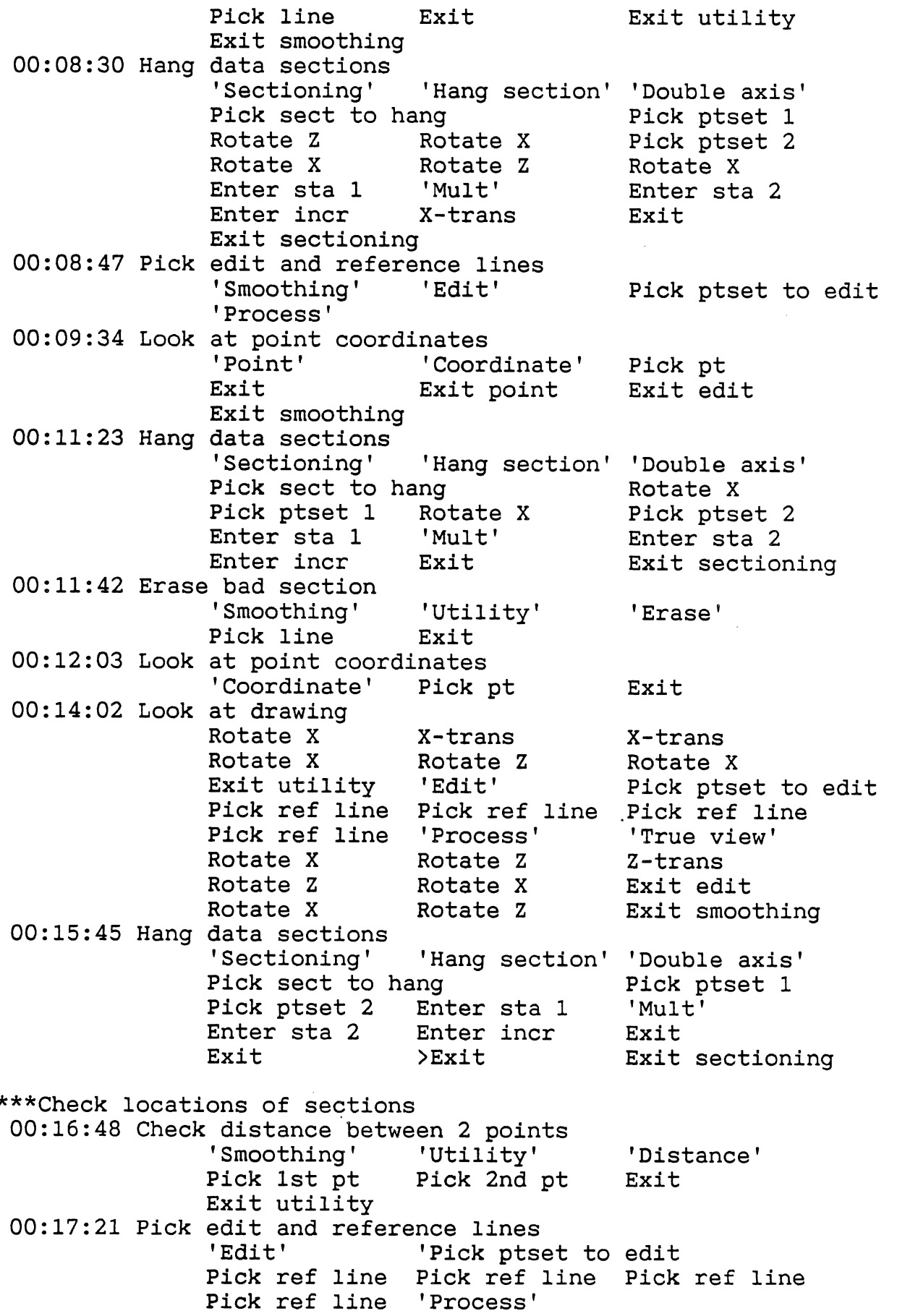

00:18:00 Look at point coordinates<br>
'Point' 'Coordinate' Pick pt Exit Exit point Exit edit 00:18:36 Pick edit and reference lines<br>Edit' Pick ptset Pick ptset to edit Process ' 00:19:18 Look at point coordinates ' Point' 'Coordinate' Pick pt Exit Exit point Exit edit Exit smoothing 00:20:35 Pick edit and reference lines 'Smoothing' 'Edit' Pick ptset to edit<br>'Process' 00:20:59 Look at point coordinates ' Point' 'Coordinate' Pick pt Exit Exit point Exit edit \*\*\*Erase all but one section created above 00:21:40 Erase bad sections 'Utility' 'Erase' Pick line Pick line Pick line Pick line Pick line Pick line Pick line Pick line Pick line (didn't take) Pick line Pick line Exit Pick line<br>Exit utility Exit smoothing \*\*\*Copy remaining data section 00:24:07 Hang data sections 'Sectioning' 'Hang section' 'Double axis' Pick sect to hang Pick ptset 1 Rotate X Pick ptset 2 Rotate X Enter sta 1 'Mult' Enter sta 2 Enter incr Exit Exit sectioning \*\*\*Check locations of sections 00:24:23 Pick edit and reference lines 'Smoothing' 'Edit' Pick ref line 'Process' 00:24:46 Look at point coordinates 'Point' 'Coordinate' Pick pt Exit Exit point Exit edit 00:25:00 Pick edit and reference lines<br>'Edit' Pick ptset Pick ptset to edit Process ' 00:25:30 Look at point coordinates ' Point ' 'Coordinate' Pick pt Exit (missed) Exit exit point Exit edit 00:25:43 Pick edit and reference lines 'Edit' Pick ptset to edit Process ' 00:26:07 Look at point coordinates ' Point' 'Coordinate' Pick pt Exit Exit point Exit edit

00:26:24 Pick edit and reference lines<br>'Edit' Pick ptset to edit<br>'Process' 00:26:47 Look at point coordinates<br>
'Point' 'Coordinate' Pick pt Exit Exit (too soon) Exit point Exit edit 00:26:58 Pick edit and reference lines<br>Edit' Pick ptset to edit<sup>'</sup> ' Process ' 00:27:55 Look at point coordinates 'Point' 'Coordinate' Pick pt<br>Exit : Exit point : Exit edit Exit point 00:28:07 Pick edit and reference lines<br>Edit' Pick ptset to edit<sup>'</sup> ' Process ' 00:28:38 Look at point coordinates<br>Point' 'Coord' 'Point' 'Coordinate' Pick pt<br>Exit ' Exit (too soon) Exit (too soon)<br>Exit edit Exit point \*\*\*Erase lines not on a multiple of 50 00:29:49 Erase bad lines 'Utility' 'Erase' Pick line<br>Scale in X trans Rotate Z Scale in X trans Rotate Z<br>Pick line Rotate X TRotate Z Pick line Rotate X -Rotate Z X trans Rotate X "Rotate Z Pick line Exit Exit Exit utility \*\*\*Try to connect 3 sections to glove box opening 00:30:13 Pick edit and reference<br>Edit' Pick' Pick ptset to edit Pick ref line Pick ref line Pick ref line Pick ref line 'Process' 00:30:29 Intersect 2 lines (left side)<br>Rotate Z Scale in Rotate Z Scale in 'True view'<br>Rotate X Rotate Y Rotate Z Rotate X Rotate Y Rotate Z<br>!Mult' Scale out 'Intersect' Scale out Pick proj view Pick line to proj onto Pick line to proj 00:32:53 Intersect 2 lines (center - aborted) 'True view' Rotate Z Z trans Rotate X Rotate Z<br>Rotate X Rotate X Scale in Rotate X<br>
'Mult' Pick proj 'Mult' Pick proj view Pick line to proj onto Pick line<br>
'True view' Scale in >Rotate Y 'True view' Scale in >Rota<br>Rotate X 'Mult' Reset Rotate X Whoops ' 00:34:02 Intersect 2 lines (center - aborted) True view' Rotate X Rotate Z Nult' >'Whoops' Pick proj view Pick line to proj onto Pick line to proj 'True view' Rotate Z

- **APPENDIX D** - **DATA FROM SECOND TAPING SESSION** -

- **APPENDIX D** - **DATA FROM SECOND TAPING SESSION** - "Doesn't seem to want to do it" ' Whoops' 00:34:51 Intersect 2 lines (right side) Pick proj view Pick line to proj onto Pick line to proj and a Rotate Z<br>Cue data dia Scale in Scale ou Scale out "The center one doesn't want to work" 00:35:34 Intersect 2 lines (center) Pick proj view Pick line to proj onto Pick line to proj Rotate Z Exit \*\*\*Demonstrate use of reference lines 00:37:18 Show observer use of reference lines<br>Plan view' 'Mult' Re and **Ref** lines on Ref lines off Ref lines on Ref lines off<br>'Point' 'Insert' Pick loc ' Point' ' Insert' Pick loc<br>' Whoops' Exit Exit poi Exit point \*\*\*Try to connect center section to glove box opening 00:38:18 Pull point to line 'Pull' 'Rear view' Pick 1st tan<br>Pick 2nd tan 'Mult' 'Plan view' 'Plan view' Pick pt to be pulled<br>
'Mult' 'Rear view' 'Zoom' 'Rear view' Pick URH crnr Pick LLH crnr >'Point' Exit<br>00:39:27 Kill point (aborted) Point' (Aborted) ' Vill point' Pick pt"<br>'Whoops' Scale out 'Mult' Scale  $in/out$  >'Whoops' Exit Exit point 00:39:48 Pull point to line 'Pull ' Pick 1st tan Pick 2nd tan Pick pt to be pulled 00:40:45 Pull point to line (aborted) scale in 2 trans Pick 1st tan<br>Z trans Pick 2nd tan 2 trans Pick 2nd tan Z trans Scale in/out Ref lines off Pick pt to be pulled Scale out Pick final loc 'Whoops' 00:41:20 Pull point to line (aborted)<br>Pick 1st tan Pick 2nd Pick 2nd tan Scale in Pick pt to be pulled Scale out Pick final loc 'Whoops' (too soon) 'Whoops 00:41:54 Pull point to line (incomplete - aborted later)<br>Pick 1st tan Pick 2nd tan Pick 2nd tan Pick pt to be pulled<br>"Trying to pull out to get a good line there" I'm not sure how i'm going to get there yet" Pick final loc 00:42:57 Demonstrate Term and Graph keys, finish pull

Turn term on Turn term off Turn graph off

Turn term on Turn term off Turn graph on ' Whoops' Turn term on Turn graph off Turn graph on Turn term off Exit pull 00:43:29 Execute fillet 'Fillet' (didn't take) "Let's try something else, I guess" Pick 1st tan Pick 2nd tan "Looks like that did it" (didn't) Pick thin tol \*\*\*Smooth upper right corner of glove box opening 00:45:12 Execute fillet Explain thinning tolerance to observer X trans  $\overline{Y}$  trans  $\overline{Z}$  trans  $\overline{Z}$  trans  $\overline{Y}$  scale out  $\overline{Y}$  and  $\overline{Y}$ Z trans Scale out 'Plan view' Scale out 'Mult' 'Rear view' <sup>&</sup>gt;' Point ' > ' Whoops 'Mult ' Rear view' Pick 1st tan Pick 2nd tan Ok' Pick thin tol Exit \*\*\*Remove points to flatten top line of glove box opening 00:47:03 Kill data section 'Mult' 'Point' 'Kill special'<br>Pick 1st pt Pick 2nd pt 'Rear view' Pick 1st pt Pick 2nd pt 'Rear view' Whoops' Pick 1st pt Pick 2nd pt Ref lines off 'Mult' Rotate Z >Rotate X Rotate Y Exit Exit point \*\*\*Try to connect center section to glove box opening Q0:47:47 Intersect 2 lines 'Intersect' Pick proj view Pick line to proj onto Pick line to proj Rotate Y Rotate **Z** Rotate Y "Looks like we've got it now" Rotate Y "Don't know why it wouldn't do it before" Exit 00:49:08 Check to see if it intersected 'True view' Rotate Z Rotate X Rotate Z >Rotate Y Rotate X Rotate Y Rotate Z 'Mult' 'Plan viewt ' Zoom' Pick URH crnr Pick LLH crnr 'Mult' Scale out<br>Scale out 'Rear view' 'Zoom' Scale out 'Rear view' Pick URH crnr Pick LLH crnr \*\*\*Smooth upper left corner of glove box opening 00:50:28 Execute fillet 'Fillet' Pick 1st tan Pick 2nd tan<br>Dots on 'Whoops' Pick 1st tan Dots on 'Whoops' Pick 1st tan<br>Pick 2nd tan 'Zoom' Pick URH crnu Pick URH crnr<br>Y trans Pick LLH crnr Scale out<br>Adj fullness 'Ok' Pick thin tol

\*\*\*Smooth lower right corner of glove box opening **00:52:45** Execute fillet 'Mult' Ref lines off Reset Pick 1st pt Adj fullness 'Ok' (didn't take) Pick thin tol 'Mult'<br>'Zoom' Pick URH crnr 'Side view' 'Zoom' Pick LLH crnr Scale out Exit Exit edit Exit smoothing \*\*\*Try to hang depth of opening off other two sections **00:53:51** Hang data sections 'Double axis'<br>Pick ptset 1 Pick sect to hang **Pick p**<br>Pick ptset 2 **Enter sta 1** 'Mult' Pick ptset 2 Enter sta 1<br>Enter sta 2 Enter incr Enter sta 2 "Sections are the same (reading message) Exit **00:54:42** Xhang data sections ' Xhang ' "Let's see what this does" Pick sect to hang Pick pt<br>Pick nt Bnter sta 1 Pouble' Pick pt Enter sta 1 Double Enter sta 2 **00:55:31** Hang data sections 'Single' "Maybe this is a single, I don't know" Pick sect to hang Pick p<br>Pick ptset 2 Enter sta 1 'Mult' Pick ptset 2 Enter sta 1 'Mul'<br>Enter sta 2 Enter incr Exit Enter sta 2 Exit sectioning X trans \*\*\*Copy of depth of opening to other sections using 2 pt move **00:56:32** Execute 2-point move 'Smoothing' 'Utility' '2-pt move'<br>Pick ptset to move 'Scale in Pick ptset to move X trans >Scale in/out X trans The The Text Text The X Y<br>Pick to pt The Exit Pick from pt **00:57:43** Erase line (aborted) ' Erase ' Pick line Scale out X trans Rotate Z Scale in<br>Z trans Rotate X Rotate Z Z trans Rotate X Rotate Z ' Whoops' Scale out Exit utility **00:58:26** Pick edit and reference lines (aborted) ' Edit ' Pick ptset to edit. Pick ref line Pick ref line Pick ref line<br>'Process' 'True view' Rotate Z ' Process' True view' Exit **00:58:49** Erase line 'Utility' 'Erase' "Scale in

X trans Scale in X trans<br>Pick line Exit the Exit ut Exit utility 00:59:14 Execute 2-point move (successful on left section) '2-pt move' Pick ptset to move Pick from pt Scale in X trans<br>
"Rotate Z Pick to pt Pick to pt 00:59:51 Execute 2-point move (successful on right section)<br>Pick ptset to move Pick from pt Pick ptset to move <br>
Pick to pt <br>
Exit <br>
Exit <br>
Exit <br>
Exit <br>
Exit <br>
Exit <br>
Exit <br>
Exit <br>
Pick from pt <br>
Pick to pt <br>
Bick states <br>
Bick and <br>
Bick and <br>
Bick and <br>
Bick and <br>
Bick and <br>
Bick and <br>
Bick and <br>
Bick and <br>
Bi Pick to pt Exit \*\*\*Check it 01:00:08 Pick edit and reference lines<br>Edit' Pick ptset Pick ptset to edit Pick ref line Pick ref line 'Process' 01:01:00 Intersect 2 lines (aborted) 'True view' 'Mult' 'Intersect' 'Intersect' Exit \*\*\*Try to connect new sections to opening (small gap) 01:01:24 Insert 2 pts 'Point' (too soon) 'Point' (too soon) ' Point ' ' Insert ' Pick pt Pick pt 01:02:12 Intersect 2 lines Exit point Pick proj view Pick line to proj onto Pick line to proj 'True view' Rotate Z Exit 01:02:36 Kill 2 points 'Mult' ' ' Point' ' ' ' Yill'<br>Pick pt ' exit ' Fick pt ' Exit Pick pt Bxit 01:02:56 Insert point Pick pt Bxit Exit point 01:04:01 Intersect 2 lines (aborted) 'Intersect' Pick proj view Exit <sup>&</sup>gt;' Whoops ' > ' Whoops ' Exit Exit edit 01:04:07 Pick edit and reference lines<br>Edit' Pick ptset' Pick ptset to edit Pick ref line 'Process' 01:04:38 Kill point ' Pointt 'Kill' 'Rear view' Exit point Exit edit 01:04:52 Pick edit and reference lines 'Edit' Pick ptset to edit Pick ref line 'Process' 01:05:19 Intersect 2 lines Scale out 'Intersect' Pick proj view (didn't take) Pick proj view Pick line to proj onto Pick line to proj 01:05:39 Intersect 2 lines Pick proj view Pick line to proj onto Pick line to proj

01:06:19 Intersect 2 lines Pick projection view "My wrist is getting tired" Pick line to proj onto Pick line to proj 01:06:47 Intersect 2 lines Pick proj view Pick line to proj onto<br>Pick line to proj (True view' Pick line to proj<br>Rotate Z Exit Rotate Z 01:07:26 Kill **4** points ' Mult' 'Kill'<br>Pick pt 'Side view' Pick pt Pick pt 'Side view' Pick pt Pick pt Exit Exit point Exit edit \*\*\*Finish up 01:07:39 Terminate session Reset Quit Rotate Z Rotate X

 $\mathcal{L}^{\text{max}}_{\text{max}}$  , where  $\mathcal{L}^{\text{max}}_{\text{max}}$ 

 $\sim$ 

## **APPENDIX E** - **RESULTS FROM VIDEO TAPE ANALYSIS**

**Below are the accumulated counts, times, and errors associated with each type of event studied,** 

**Key** :

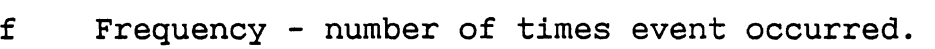

**t Time** - **total time for event.** 

 $\sim$ 

**e Error** - **number of times errors occurred for this event.** 

 $\mathcal{L}$ 

**ave Average time to do event (in seconds)** 

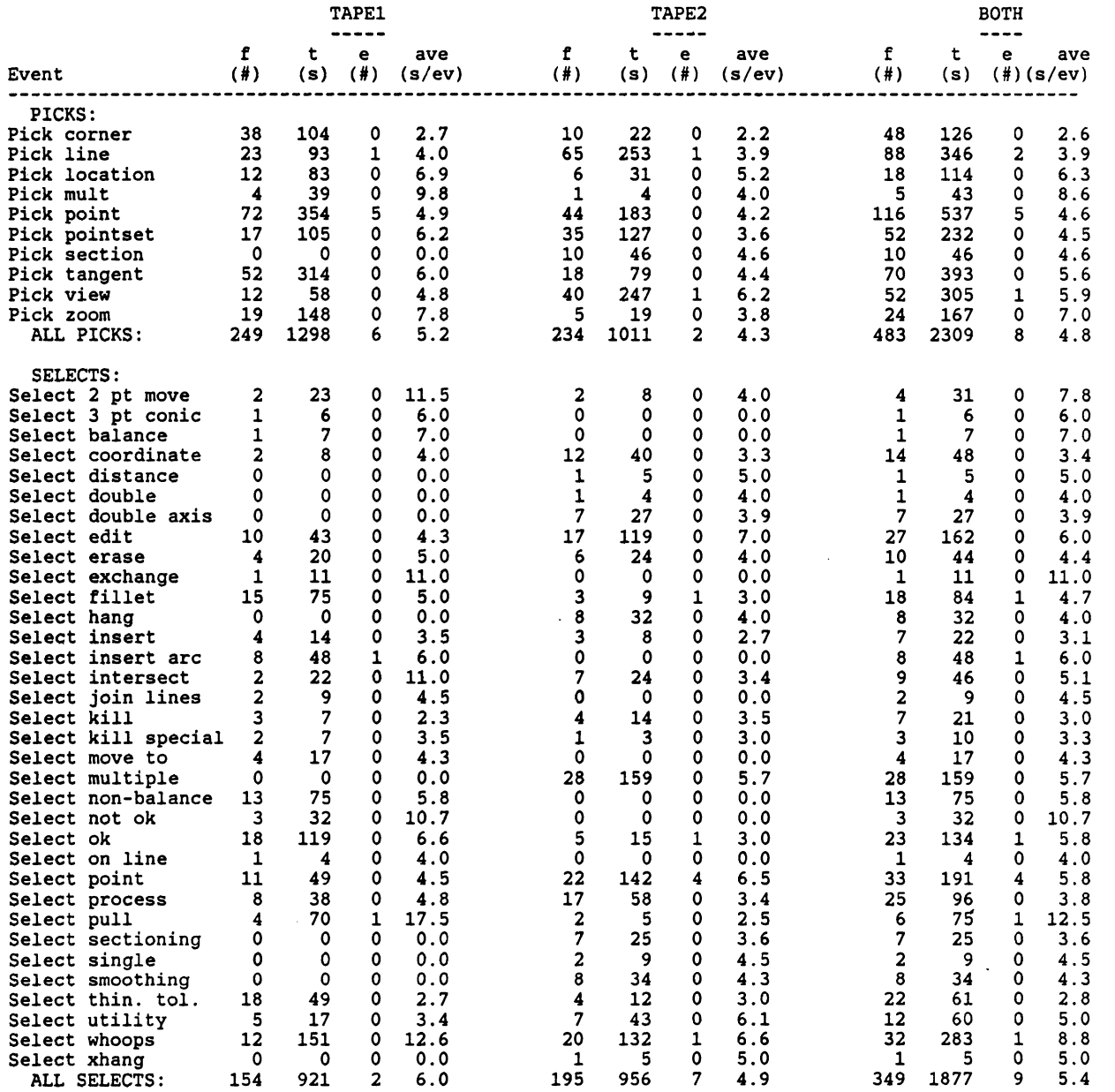

### - *APPENDIX* **E'-** *RESULTS FROM VIDEO TAPE ANALYSIS* -

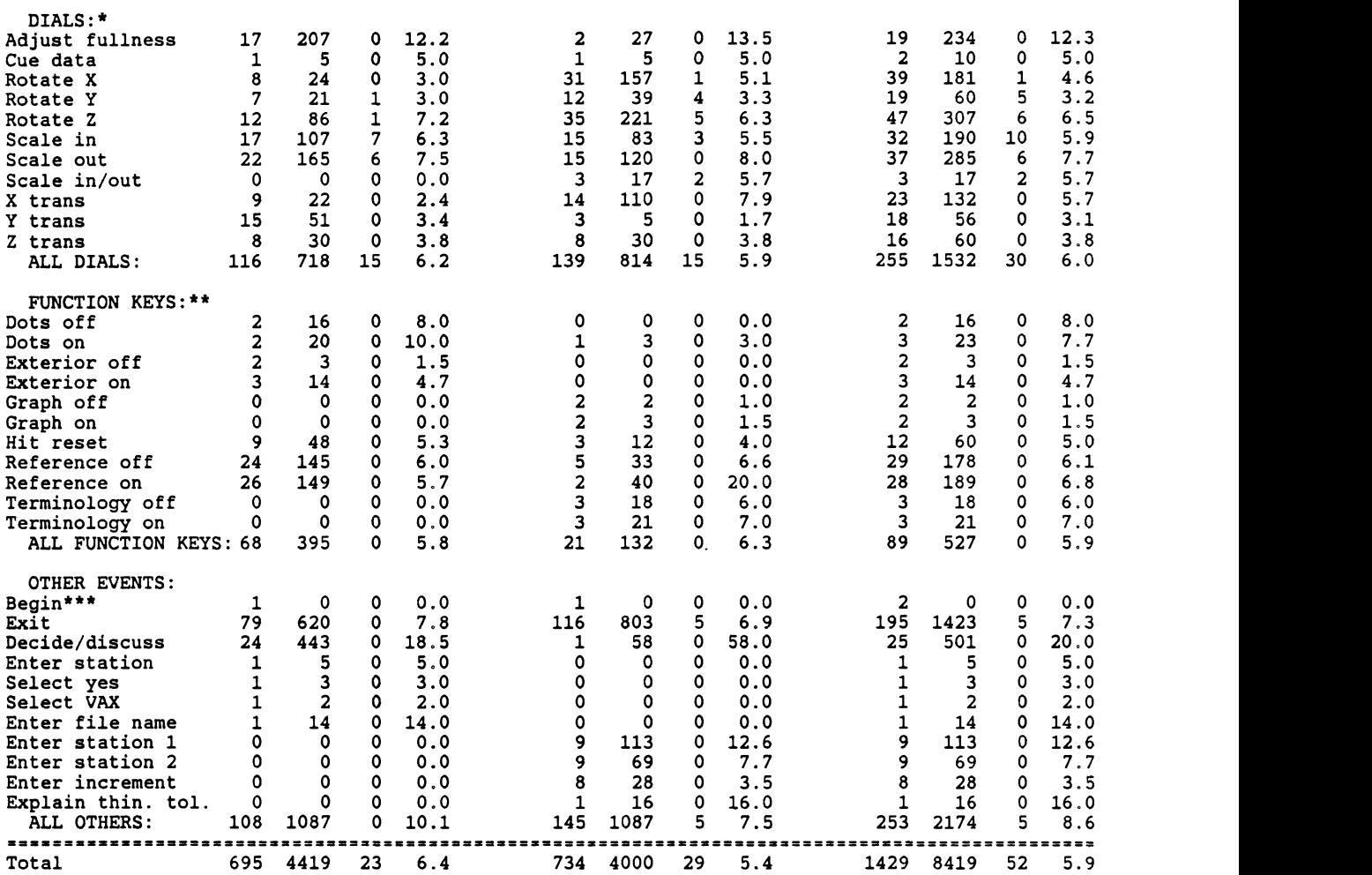

Thinning tolerance determines the number of points to be placed along the arc created by a fillet. During the 2 taping sessions, the third choice (of three) was chosen to get<br>the maximum number of points along the arc.

\*\* Description of knob actions:

Adjust fullness adjust the arc created during a fillet.

Cue data (also called hidden line removal) adjusts the distance at which the data fades from view.

Rotate x (rotate y. rotate 2) is short for rotate around **x** (y.2) axis. The x axis is horizontal on the screen, the y axis is vertical and the **z** axis is in and out of the screen.<br>Scale in (scale out) brings the point of view closer to (farther from) the drawing.

This is not the same as zooming. which makes the data larger but does not move it closer.

Scale in/out is a sequence of scale ins and scale outs done quickly in which the end position of the data is the same as the starting position.

**X** trans (y trans, z trans) is short for translate x (y,z), i.e.. move along the x (y.2) axis.

\*\*\* Description of function keys:

Dots off (dots on) hide (show) the individual data points on the lines.

Exterior off (exterior on) removes (shows) the data mirrored around the center line of the drawing.

Graph off (graph on) removes from (shows on) the display the graph of the data. Hit reset resets the point of view by undoing all scaling, rotating. translating. zooming, and view choices.

Reference off (reference on) turns the reference lines off (on). The reference lines are point sets chosen when the smoothing-edit menu option is selected. Terminology off (terminology on) removes (displays) the names of the programs and routines being executed by the CAD system to display the graph and perform the current functions.

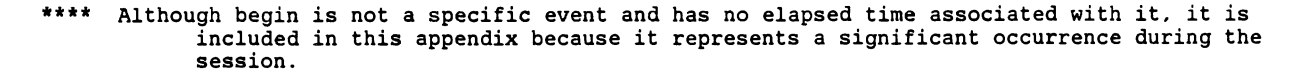